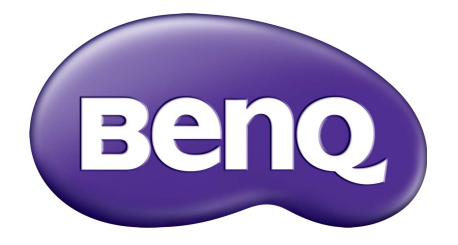

# X-Sign Lähetystila Käyttöohje

# **Tekijänoikeus**

Copyright 2019 by BenQ Corporation. Kaikki oikeudet pidätetään. Mitään tämän julkaisun osaa ei saa kopioida, jäljentää, tallentaa hakujärjestelmään tai kääntää millekään kielelle tai tietokonekielelle missään muodossa tai millään tavalla, sähköisesti, mekaanisesti, magneettisesti, optisesti, kemiallisesti, manuaalisesti tai muutoin ilman BenQ Corporationin kirjallista, etukäteistä lupaa.

Kaikki muut tässä ohjeessa mainitut logot, tuotteet ja yritysten nimet voivat olla niiden vastaavien omistajien rekisteröimiä tavaramerkkejä tai tekijänoikeuksia, ja niitä käytetään vain tiedotustarkoituksessa.

# Vastuuvapauslauseke

BenQ Corporation ei tee mitään esitystä eikä anna takuuta, joko suoraan ilmaistua tai viitattua, tämän julkaisun sisällöstä, erityisesti yhtiö ei anna mitään takuita, eikä takaa virheettömyyttä tai sopivuutta mihinkään tiettyyn tarkoitukseen. Lisäksi BenQ Corporation varaa oikeuden tämän julkaisun korjaamiseen ja sisällön muutoksiin aika ajoin, ilman että BenQ Corporationille aiheutuu minkäänlaista velvoitetta ilmoittaa kenellekään henkilölle tällaisista korjauksista tai muutoksista.

[Tämä käyttöohje pyrkii tarjoamaan päivitettyjä ja tarkkoja tietoja asiakkaille, ja siten kaikkea sen](http://business-display.benq.com/)  [sisältöä voidaan muokata ajoittain ilman erillistä ilmoitusta. Käy osoitteessa h](http://business-display.benq.com/)ttp://businessdisplay.benq.com/ saadaksesi uusimman version tästä ohjeesta.

# Sisällysluettelo

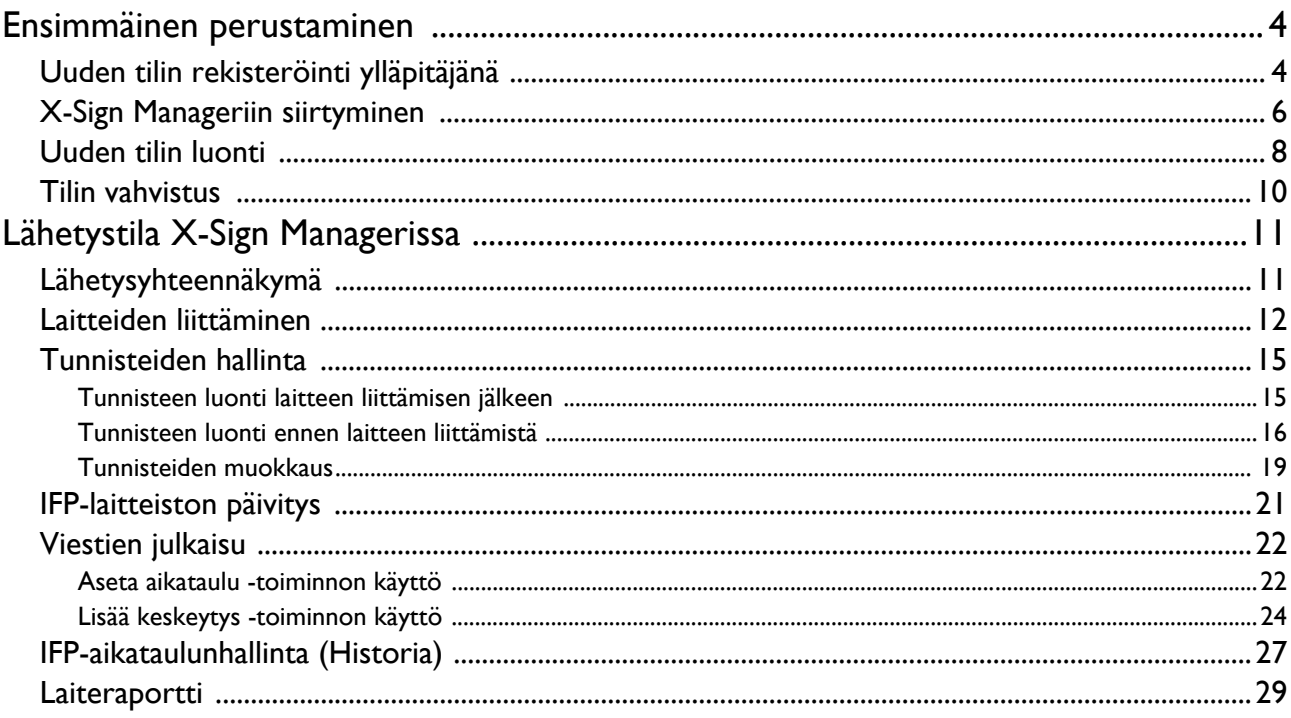

# <span id="page-3-0"></span>Ensimmäinen perustaminen

## <span id="page-3-1"></span>Uuden tilin rekisteröinti ylläpitäjänä

BenQ IAM:lla (Identify and Access Management, tunnistus- ja käytönhallinta) voit hallita kaikkia BenQpalveluitasi (mukaan lukien X-Sign Manager) yhdellä tilillä. Noudata alla olevia ohjeita rekisteröidäksesi tilin ja yhdistääksesi X-Sign Manageriin.

- 1. [Mene BenQ-palvelun verkkosivulle:](https://service-portal.benq.com/login) https://service-portal.benq.com/login. Suositellut selaimet ovat Chrome ja Firefox.
- 2. Jos olet ylläpitäjä, napauta **Sign up (Kirjaudu)** rekisteröityäksesi yrityksen ylläpitäjän tilille. Jos olet tavallinen käyttäjä, pyydä yrityksesi ylläpitäjää (IT-henkilöstö) luomaan sinulle tili. Kun saat tilin, napauta **Log in (Kirjaudu sisään)** suoraan sähköpostisi vahvistamisen jälkeen.

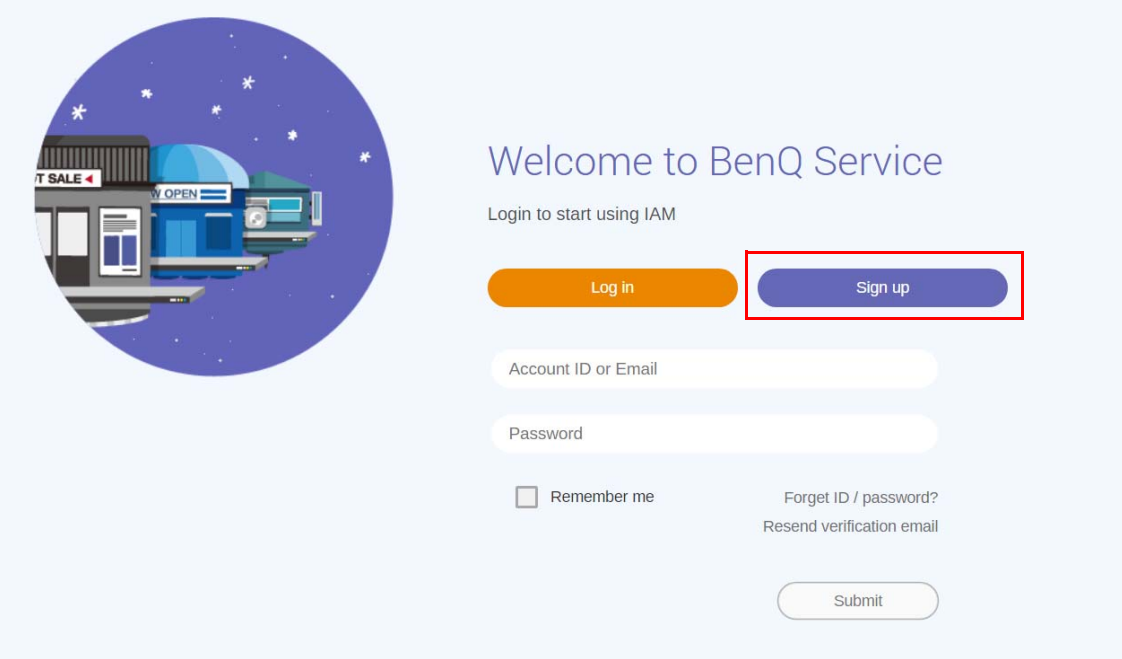

3. Kun napautat **Sign up (Kirjaudu)**, näet seuraavan viestin. Ylläpitäjänä napauta **Continue (Jatka)**.

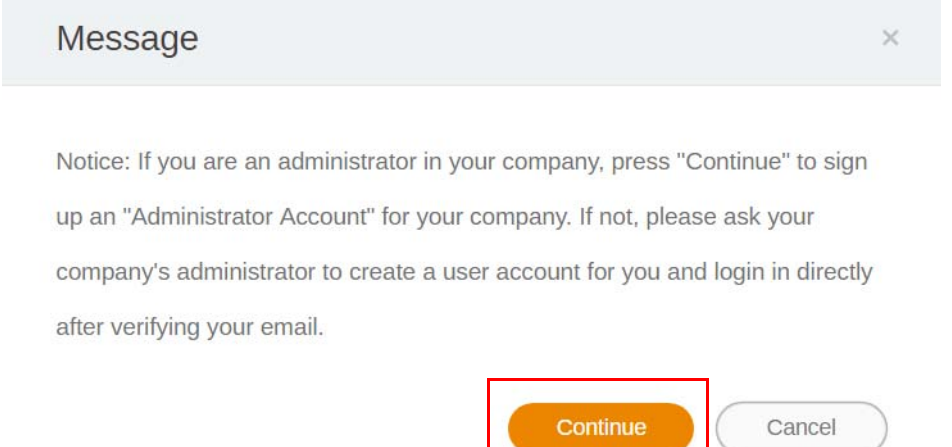

4. Täytä seuraavat kentät ja napauta **Submit (Lähetä)** uuden ylläpitäjän tilin luomiseksi.

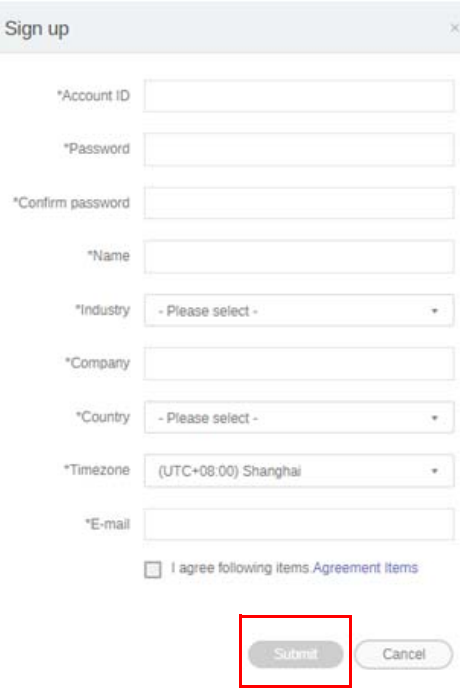

- Tilin tunnistetta varten on syötettävä arvo , joka on 4-20 merkkiä pitkä. Vain numerot (0-9), isot ja pienet kirjaimet (A-Z, a-z) ja seuraavat erikoismerkit (-)(.)() ovat sallittuja tilin tunnuksessa ja nimessä.
- Salasanan täytyy olla yhdistelmä numeroita ja kirjaimia ja sen täytyy olla 6-12 merkkiä pitkä. Salasanoja, kuten "2945678" (kaikki numeroita), "eduabsc" (kaikki kirjaimia), "12ab" (alle 6 merkkiä), ja "12abcd345678efg" (yli 12 merkkiä) ei hyväksytä.
- Isoja ja pieniä kirjaimia ei tarvitse kirjoittaa samalla tavalla joka kerta, kun kirjoitat salasanan.

# <span id="page-5-0"></span>X-Sign Manageriin siirtyminen

Ennen kuin aloitat, varmista, että sinulla on voimassa oleva tili, joka on rekisteröity.

1. [Mene BenQ-palvelun verkkosivulle:](https://service-portal.benq.com/login) https://service-portal.benq.com/login. Kirjaudu sisään ja valitse **X-Sign**.

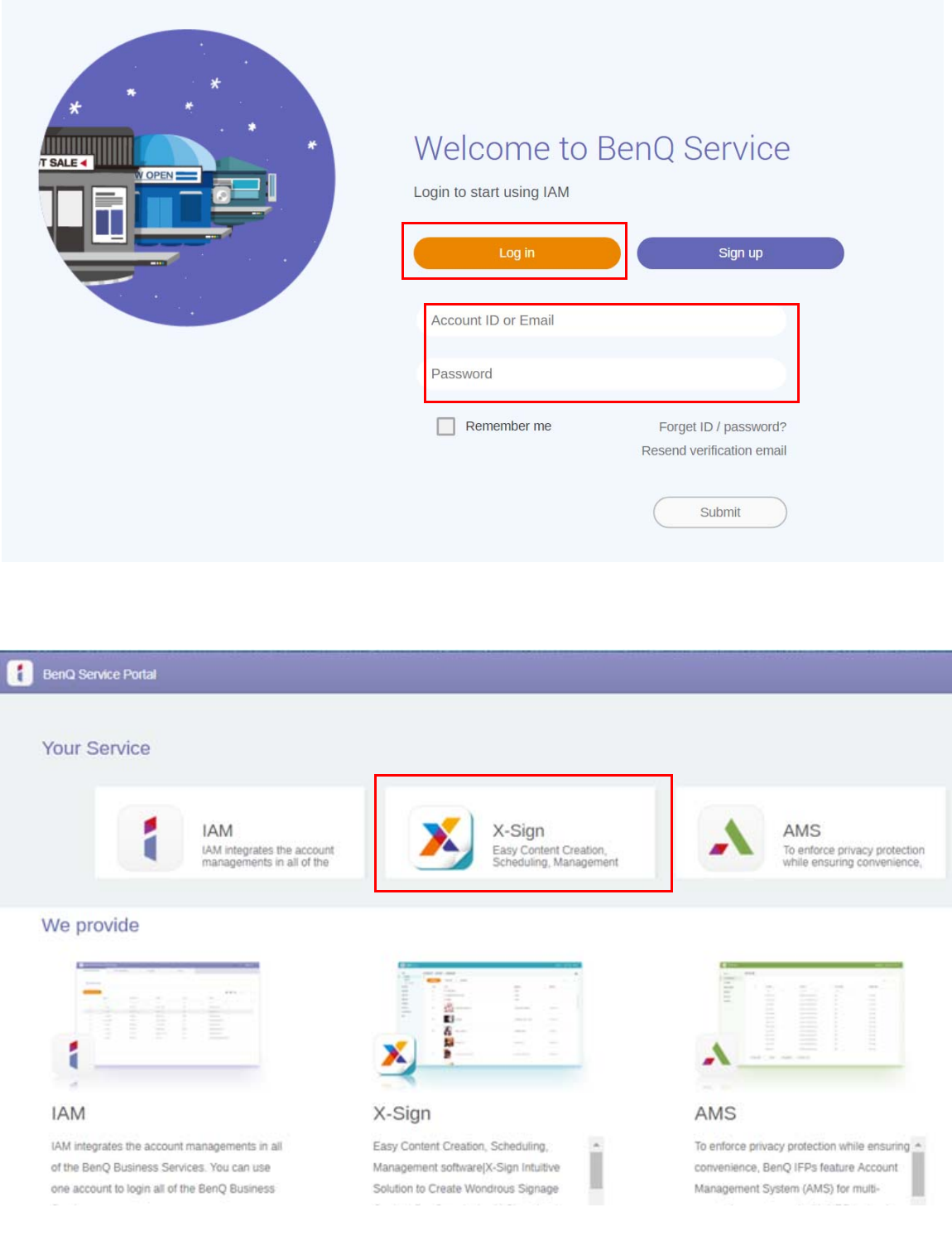

2. Napauta **Kirjaudu** siirtyäksesi X-Sign Manager -sivulle.

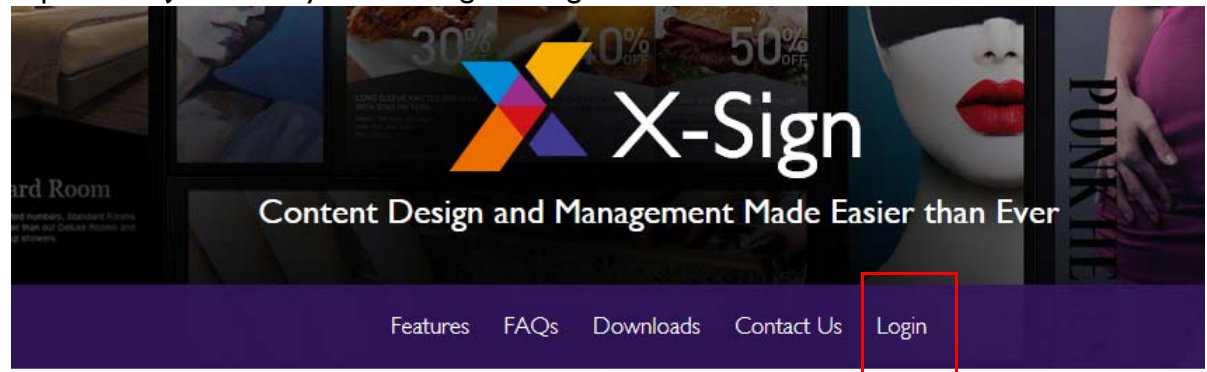

# Why X-Sign?

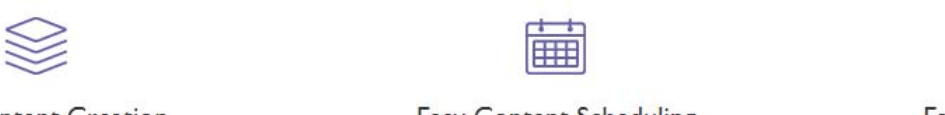

#### Gontent Creation

00 easy-to-use templates that

**Easy Content Scheduling** 

Easy Content Mana

Remotely schedule content distribution for single or Use one or multiple accounts to  $\epsilon$ 

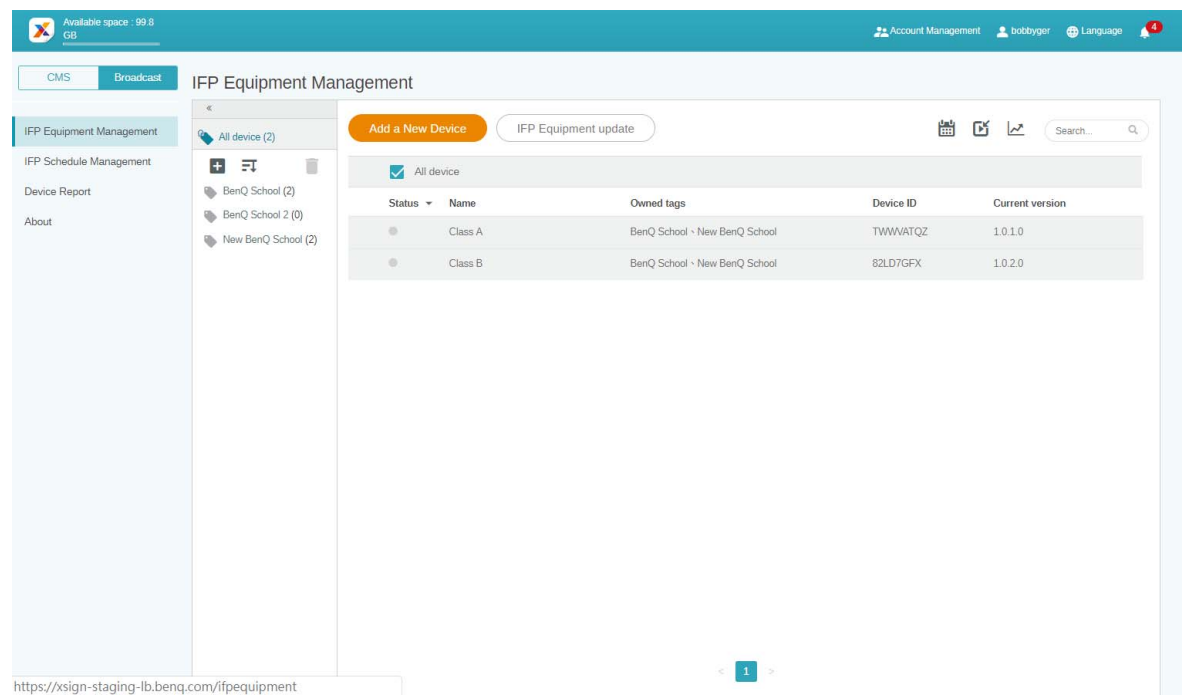

### <span id="page-7-0"></span>Uuden tilin luonti

- 1. [Luo uusi tila ylläpitäjänä siirtymällä BenQ Servicen verkkosivulle: h](https://ams.benq.com)ttps://ams.benq.com. Suositellut selaimet ovat Chrome ja Firefox.
- 2. Kirjaudu sisään ja valitse **IAM**.

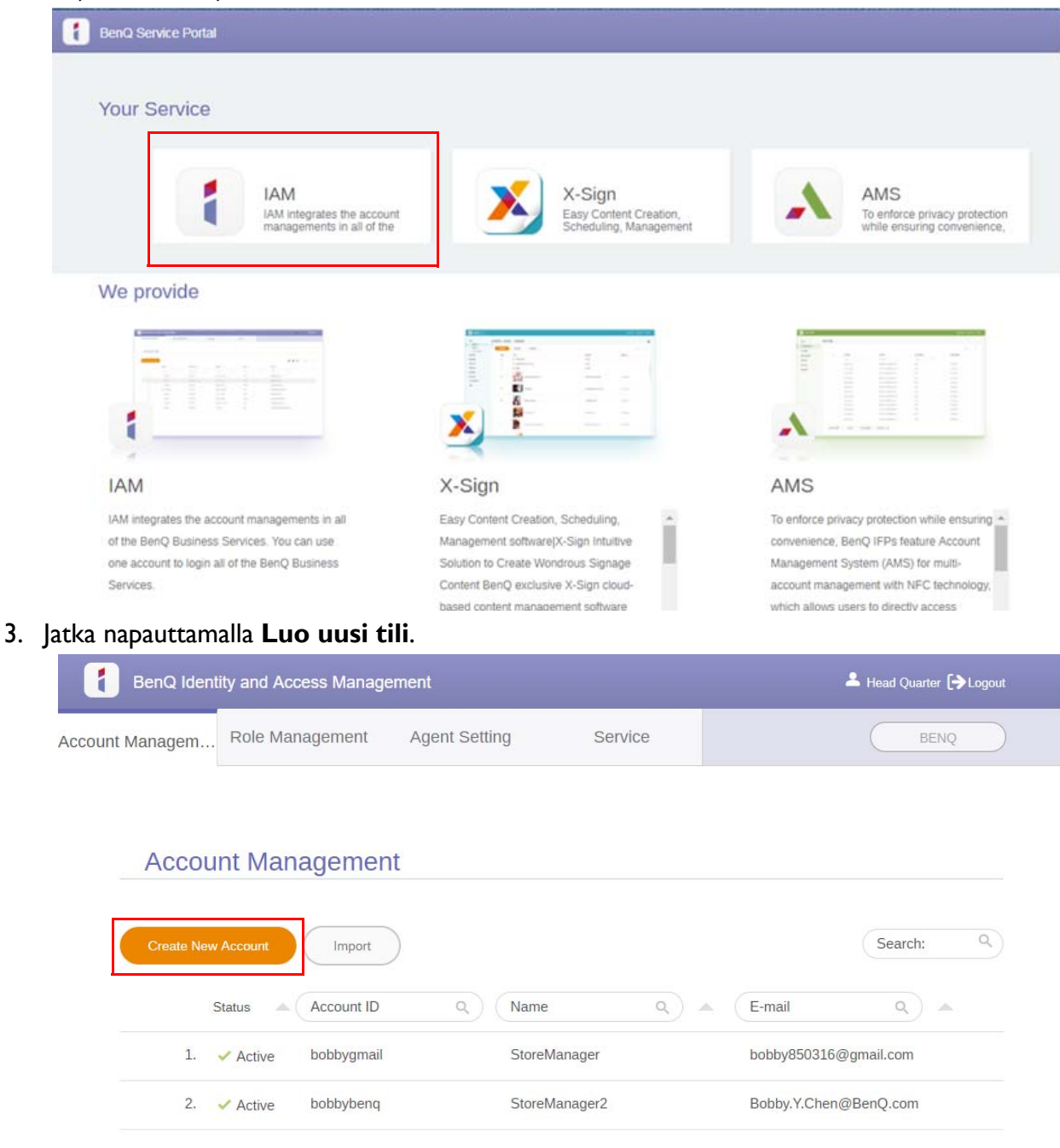

4. Täytä seuraavat kentät. Varmista, että syötät oikean sähköpostiosoitteen ja aktivoit X-Signpalvelun. Napauta **Submit (Lähetä)** uuden tilin luomiseksi.

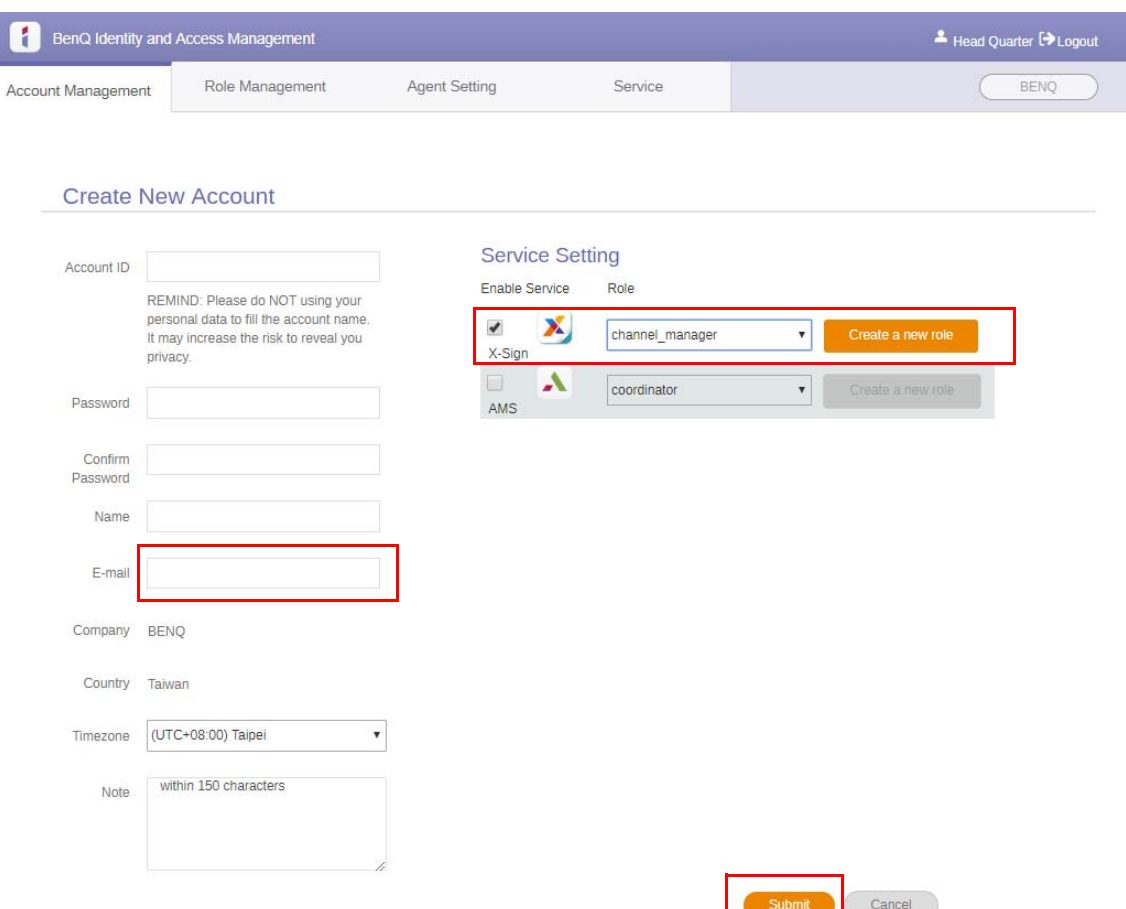

5. Tili on luotu ja vahvistussähköposti on lähetetty uudelle tilin omistajalle.

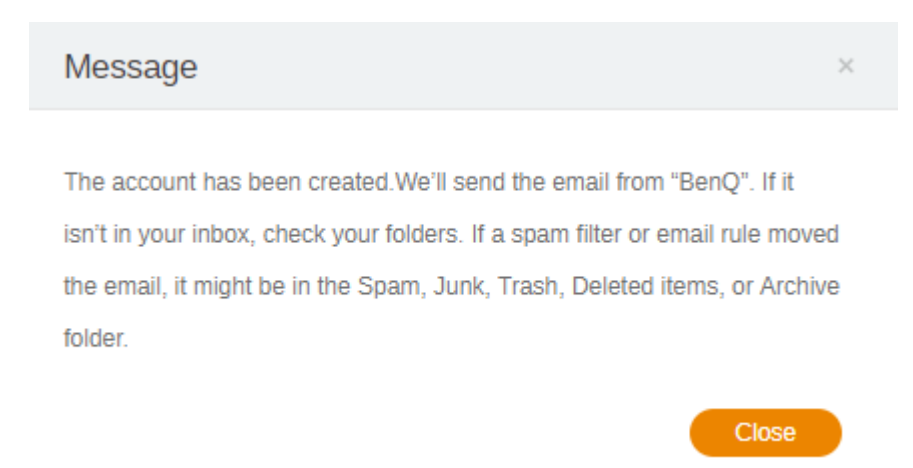

## <span id="page-9-0"></span>Tilin vahvistus

1. Vahvistussähköposteja vastaanottavien käyttäjien tulisi napauttaa vahvistuslinkkiä 72 tunnin kuluessa.

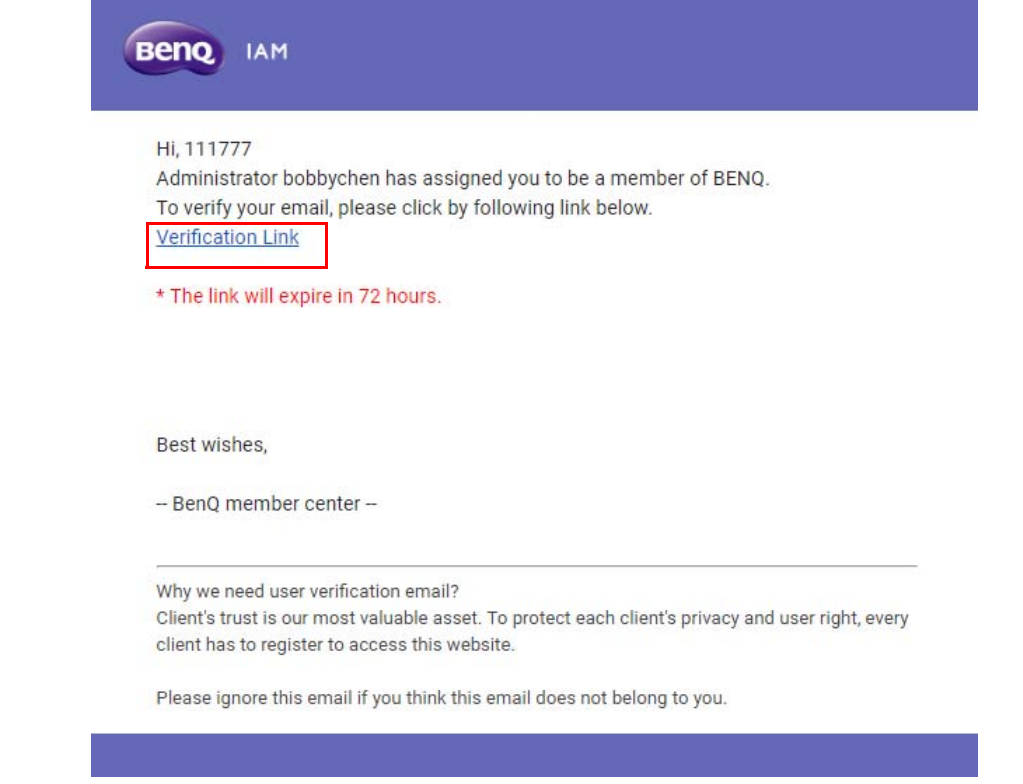

Tilin saa luoda vain ylläpitäjä (IT-henkilöstö) BenQ IAM:ssa. Käyttäjät eivät voi luoda tiliä itse.

2. Linkin napauttamisen jälkeen näet viestin, joka ilmoittaa, että sähköposti on vahvistettu.

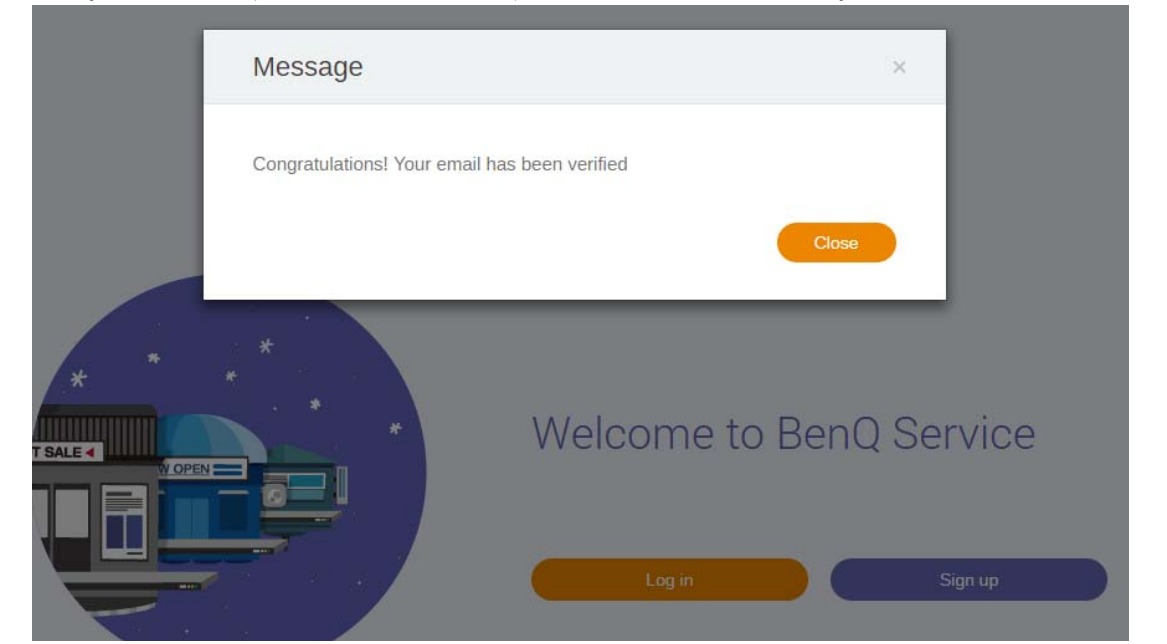

3. Napauta **Log in (Kirjaudu sisään)** siirtyäksesi X-Sign Manageriin. Lisätietoja kirjautumisesta saat [X-Sign Manageriin siirtyminen sivulla 6](#page-5-0).

# <span id="page-10-0"></span>Lähetystila X-Sign Managerissa

X-Sign Managerilla voit asettaa lähetystilan BenQ IFP:ssä etänä.

# <span id="page-10-1"></span>Lähetysyhteennäkymä

Kirjautuessasi sisään valitse **Broadcast (Lähetä)** > **IFP Equipment Management (IFPlaitteiston hallinta)**. Näet kolme pääosaa alla kuvatun mukaisesti:

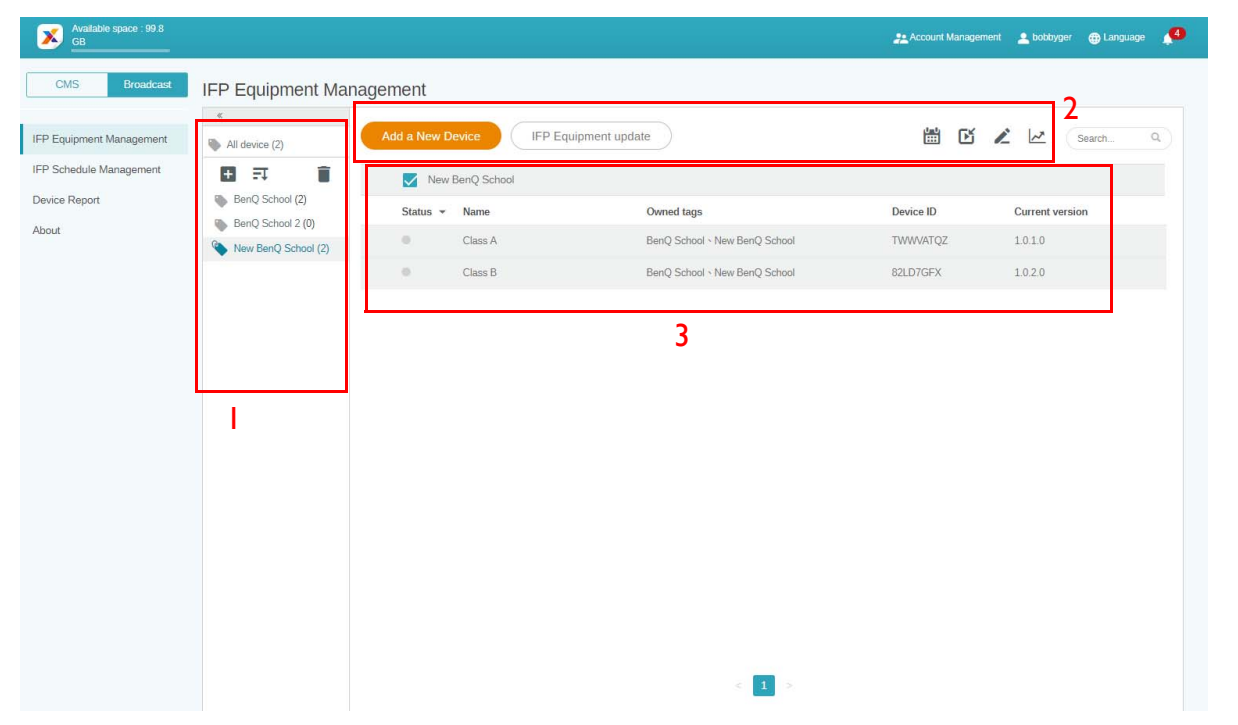

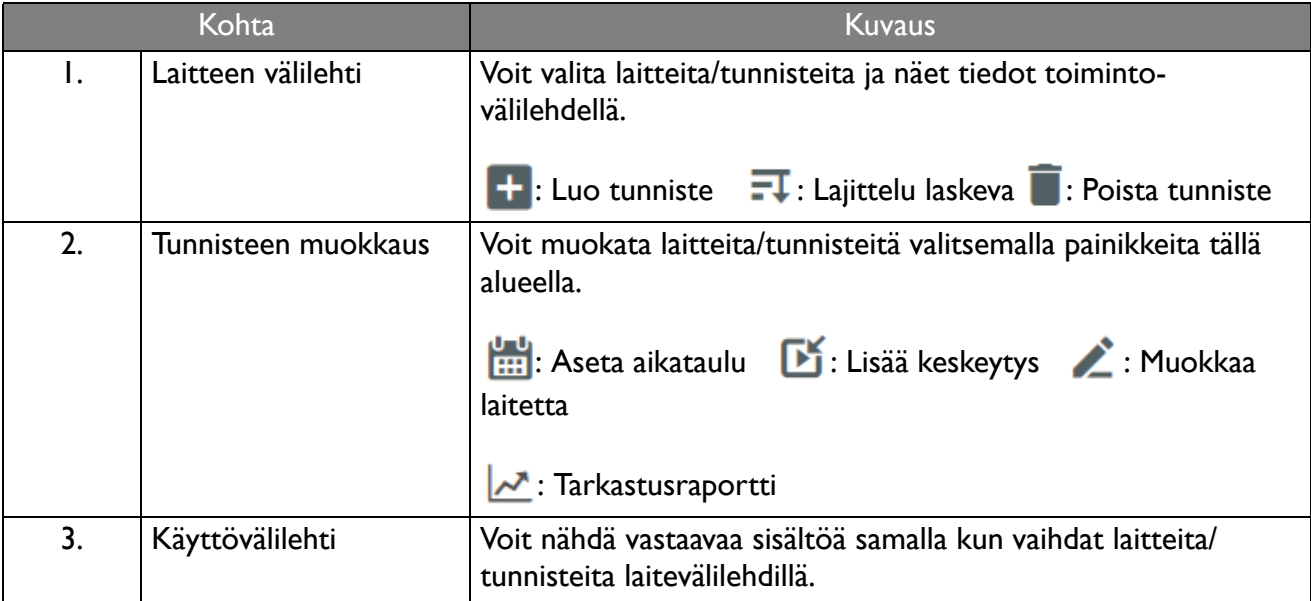

#### <span id="page-11-0"></span>Laitteiden liittäminen

1. Liitä uusi laite X-Sign Manageriin valitsemalla **Broadcast (Lähetä)** > **IFP Equipment Management (IFP-laitteiston hallinta)**.

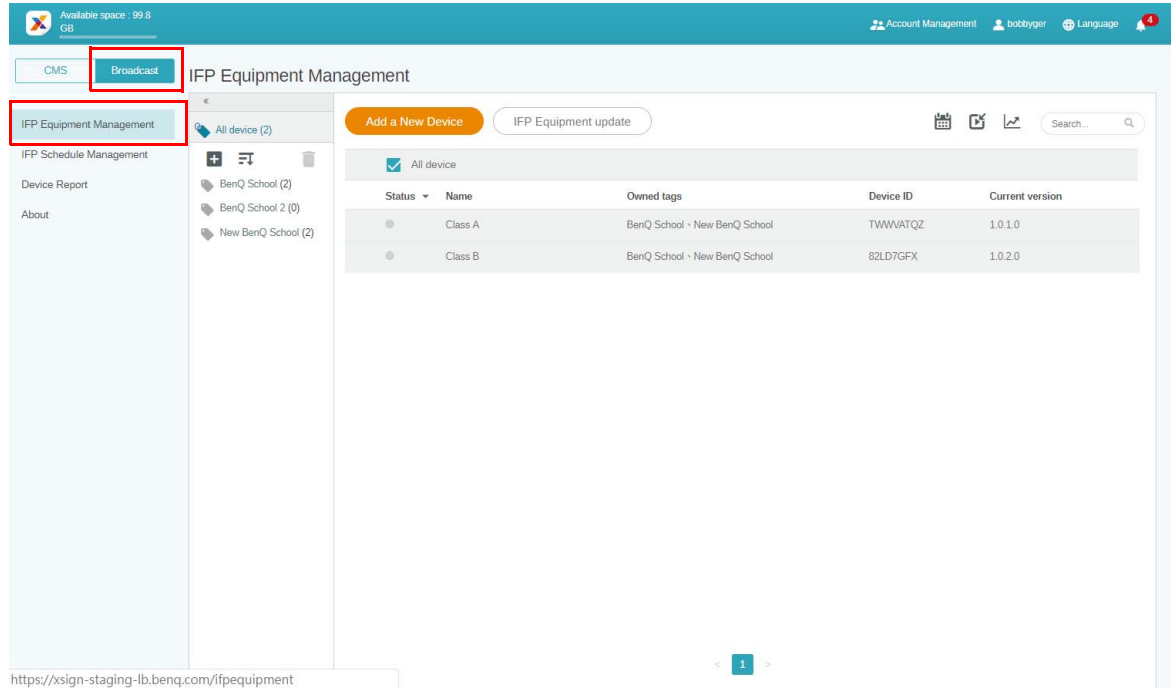

#### 2. Valitse **Add a New Device (Lisää uusi laite)**.

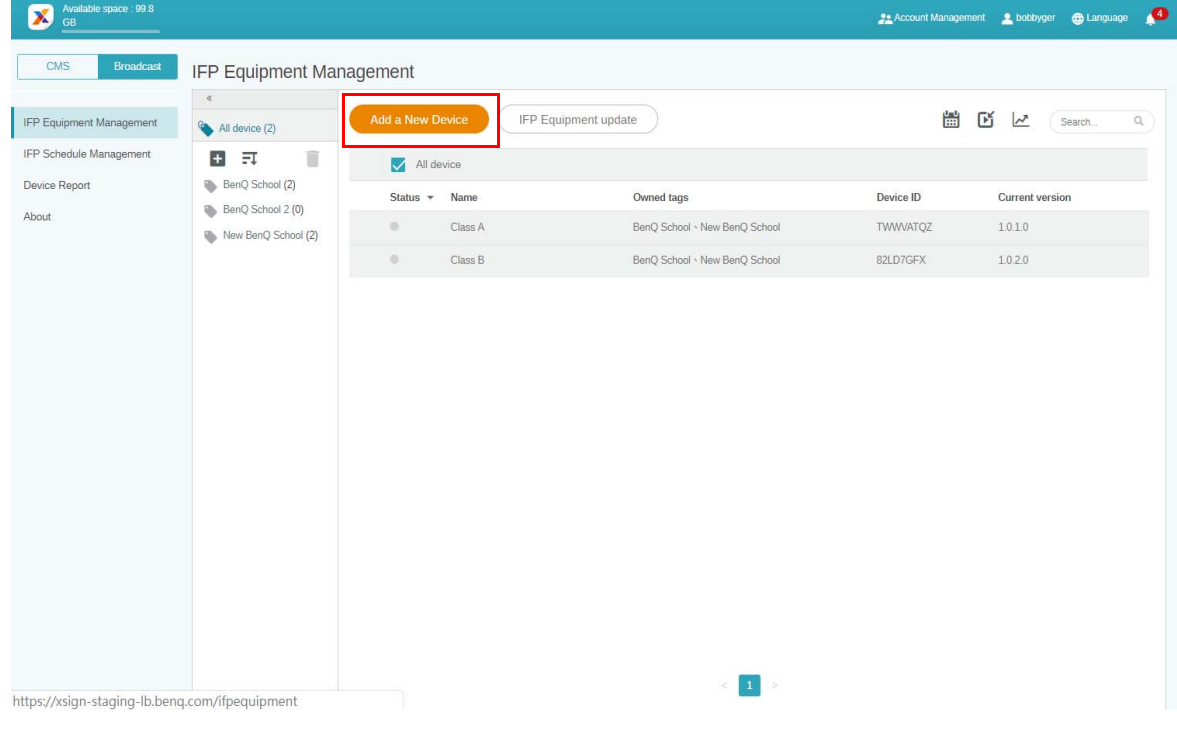

3. Napauta IFP:ssa **BroadcastSetting** sovelluksen käynnistämiseksi.

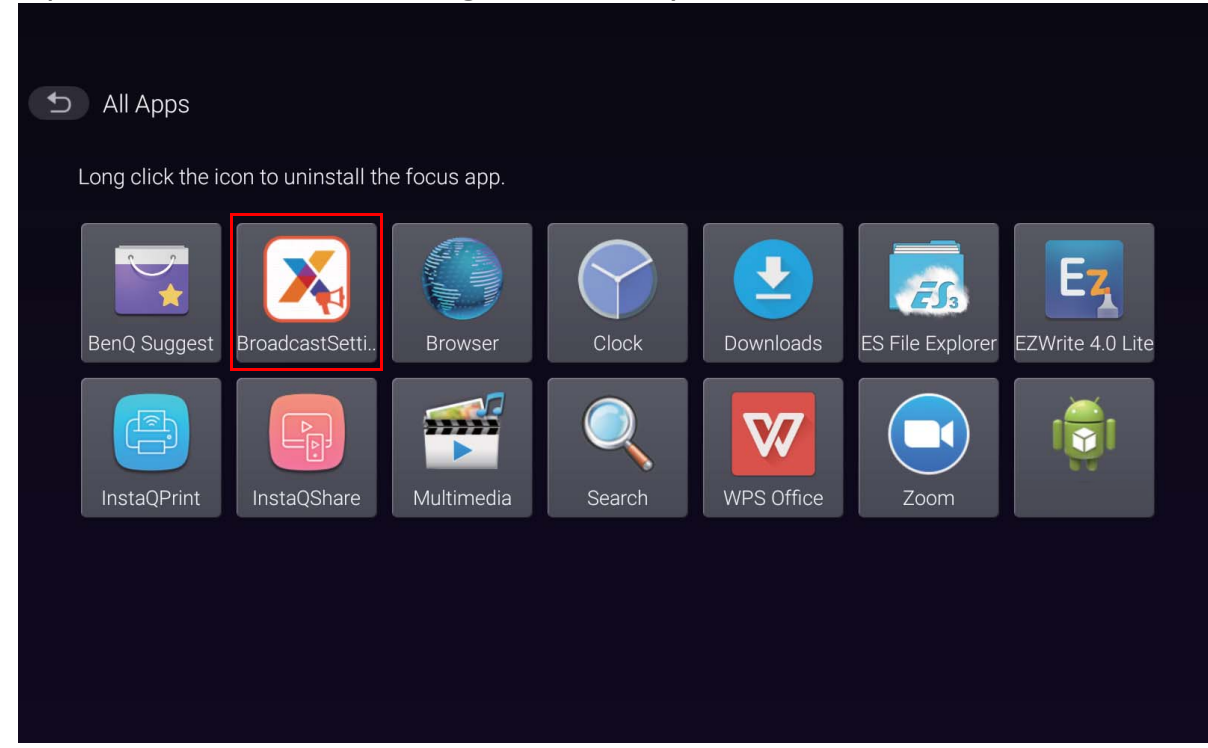

4. Syötä IFP:ssä näytetty näyttötunniste laitteen tunnisteeseen Manager-sivulla. Syötä sitten laitteen nimi.

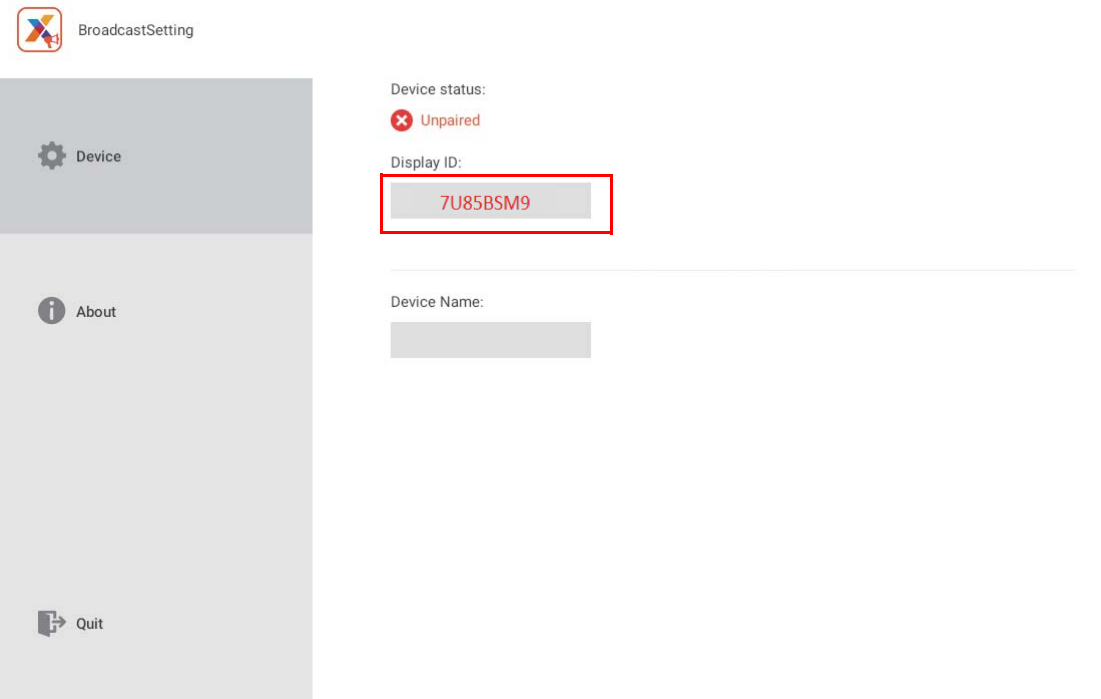

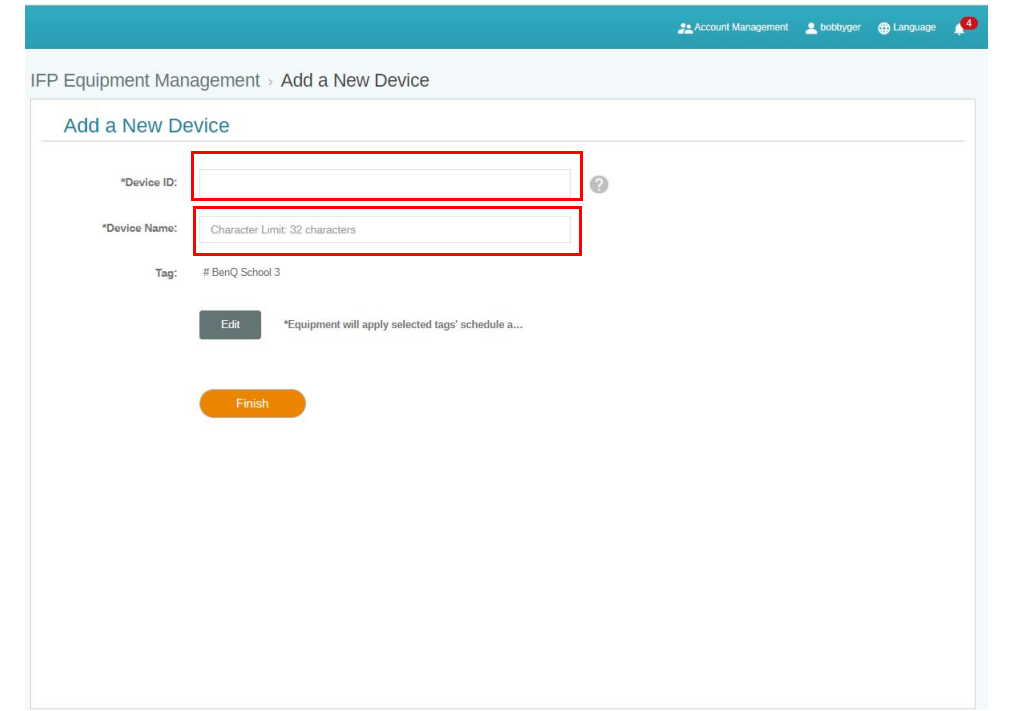

Varmista, että IFP on yhdistetty Internetiin ja asetettu oikealla aikavyöhykkeelle.

5. IFP:n liittäminen X-Sign Manageriin onnistuu, kun laitteen tila näyttää "Pairing success" (Yhdistäminen onnistui) ja laitteen nimi näytetään oikein.

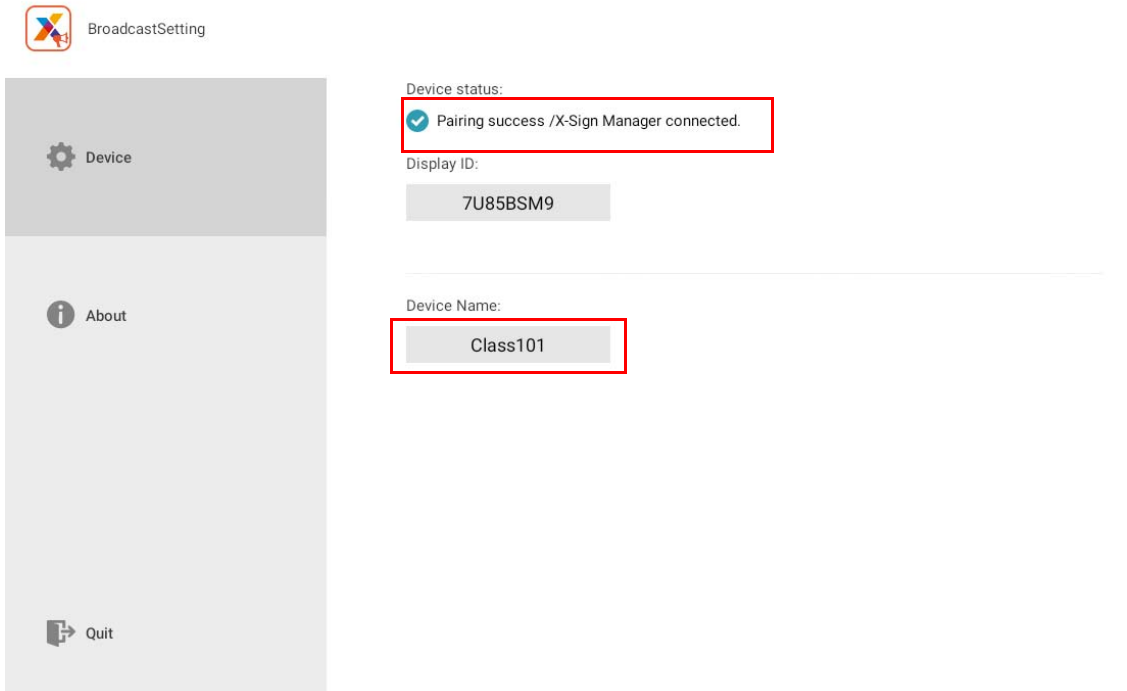

### <span id="page-14-0"></span>Tunnisteiden hallinta

Voit luoda tunnisteita laitteiden ryhmittämiseksi.

#### <span id="page-14-1"></span>Tunnisteen luonti **laitteen** liittämisen jälkeen

1. Luo tunniste napauttamalla  $\left| \cdot \right|$ .

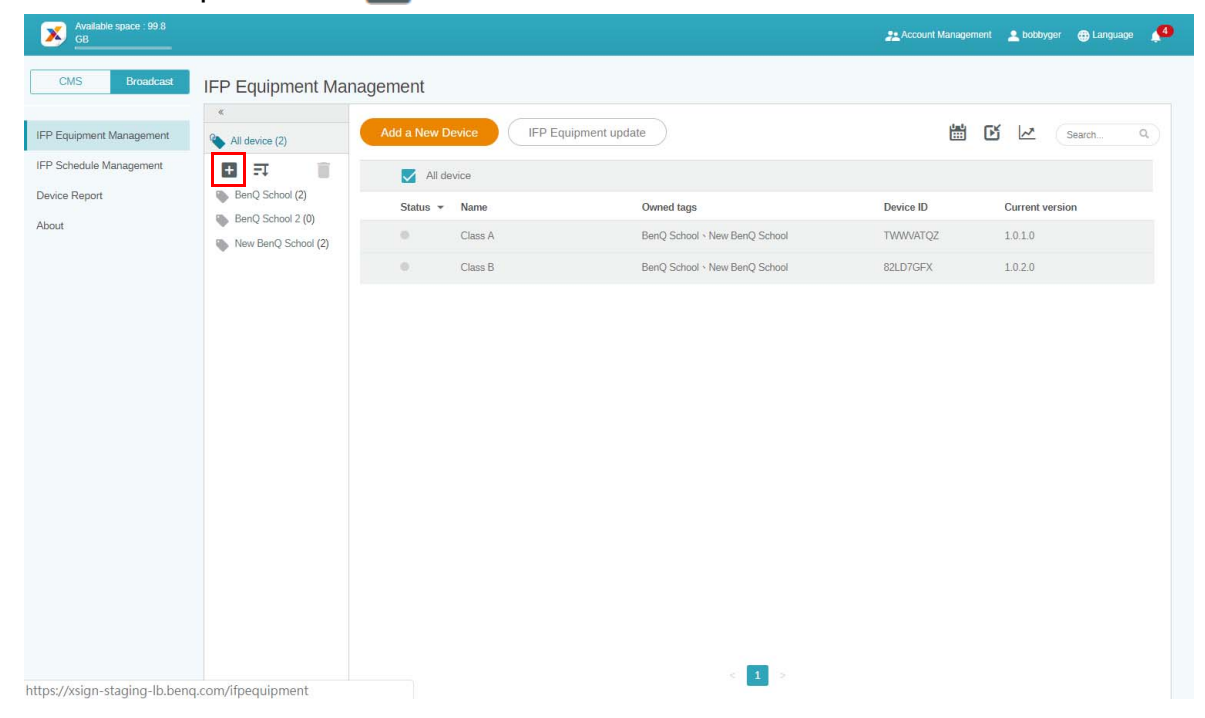

2. Syötä tunnisteen nimi, valitse vastaavat laitteet ja napauta **Confirm (Vahvista)**.

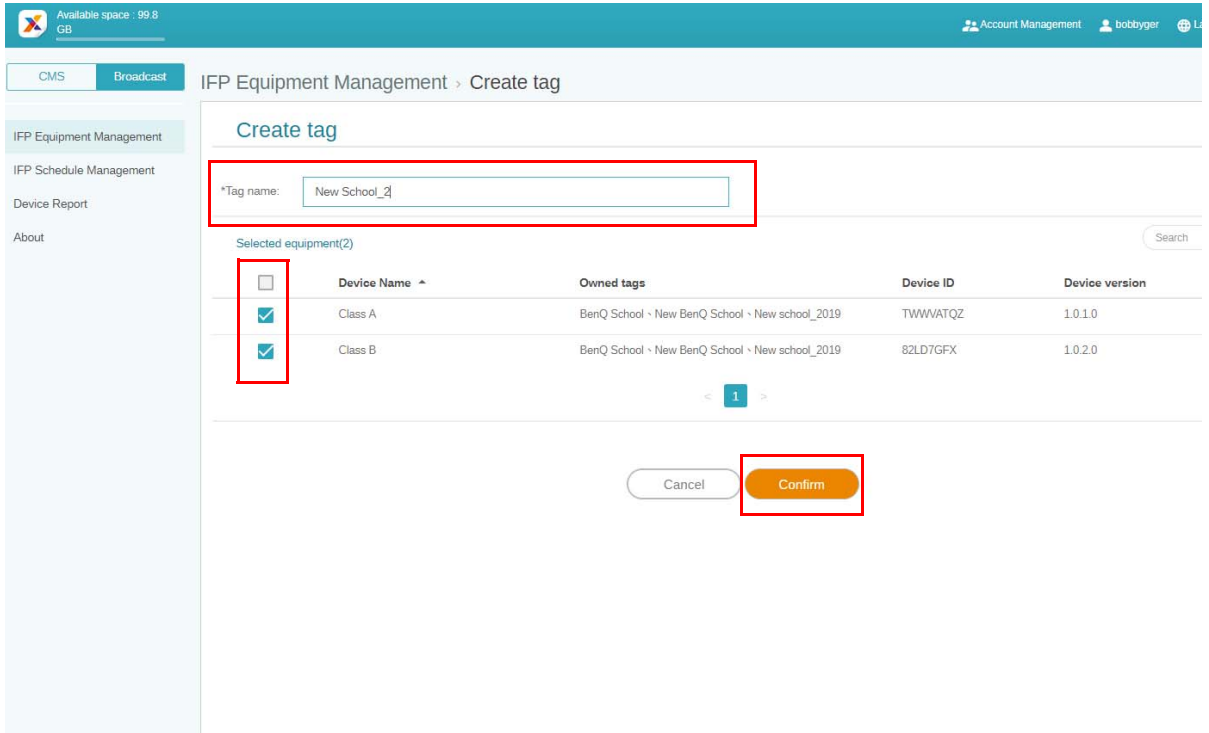

3. "New School\_2" -tunniste on luotu onnistuneesti.

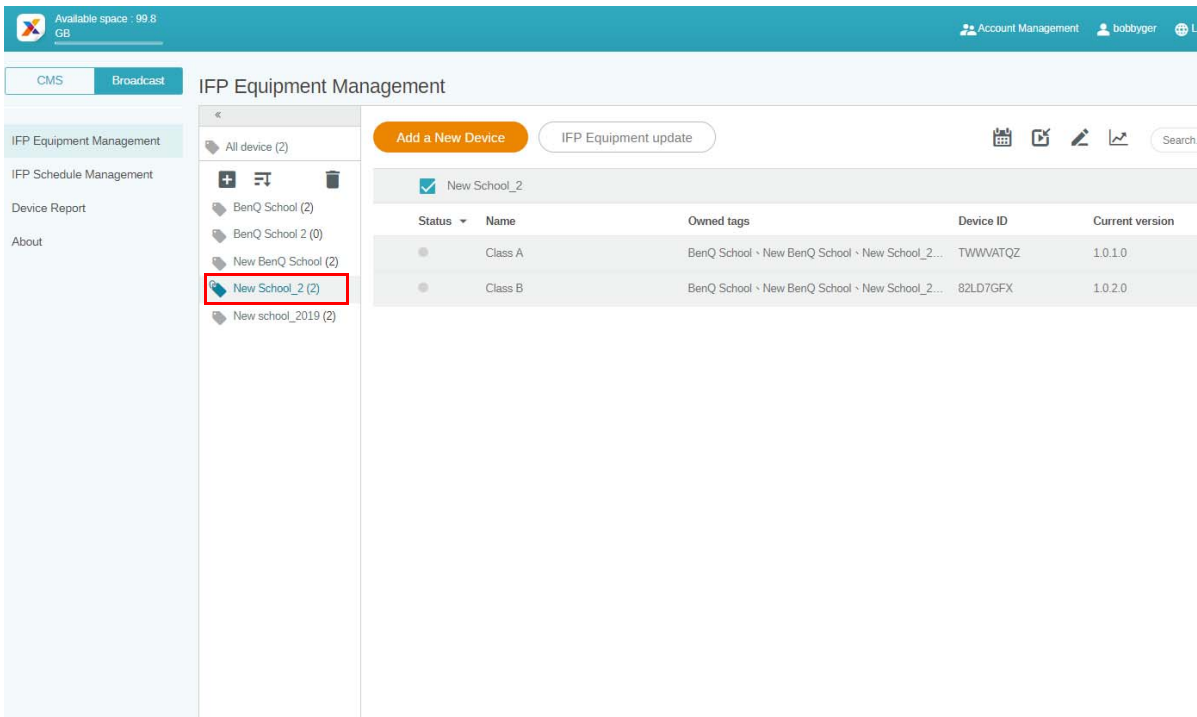

#### <span id="page-15-0"></span>Tunnisteen luonti ennen **laitteen** liittämistä

1. Voit myös luoda uuden tunnisteen ennen kuin laite on yhdistetty X-Sign Manageriin.

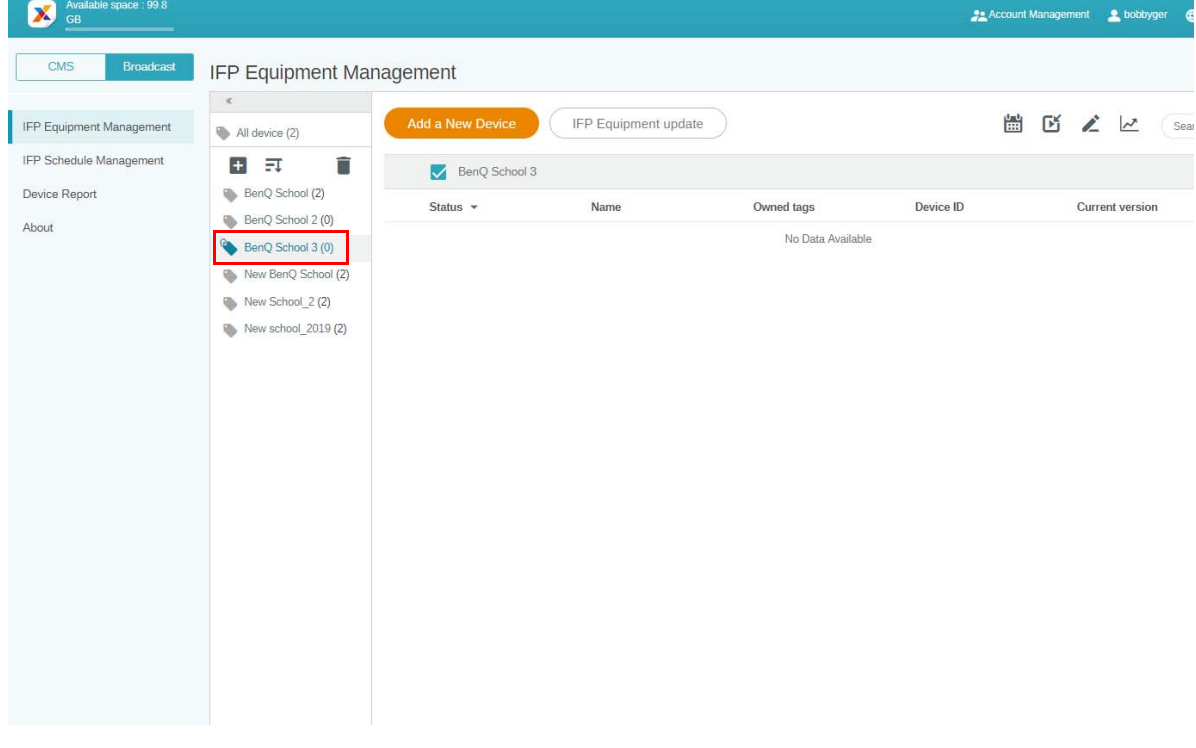

2. Valitse **Add a New Device (Lisää uusi laite)**. Täytä IFP:ssä näytetty laitteen tunniste ja syötä laitteen nimi. Napauta **Edit (Muokkaa)** tunnisteen valitsemiseksi.

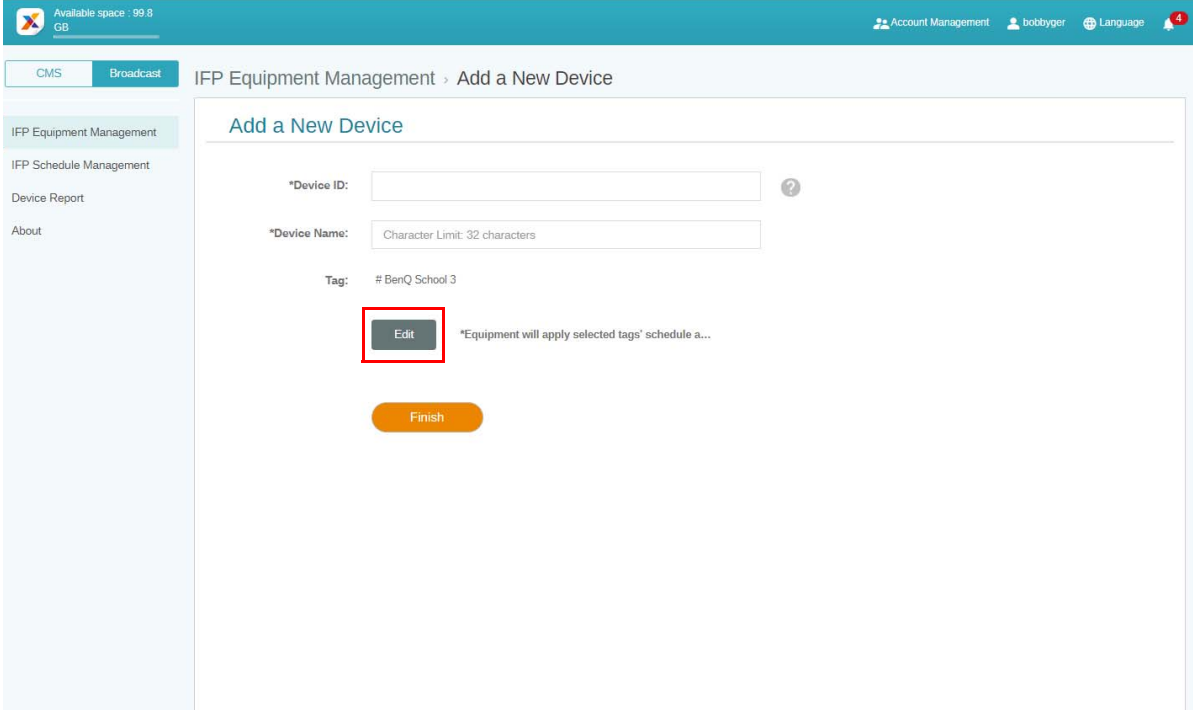

3. Vahvista napauttamalla **OK**.

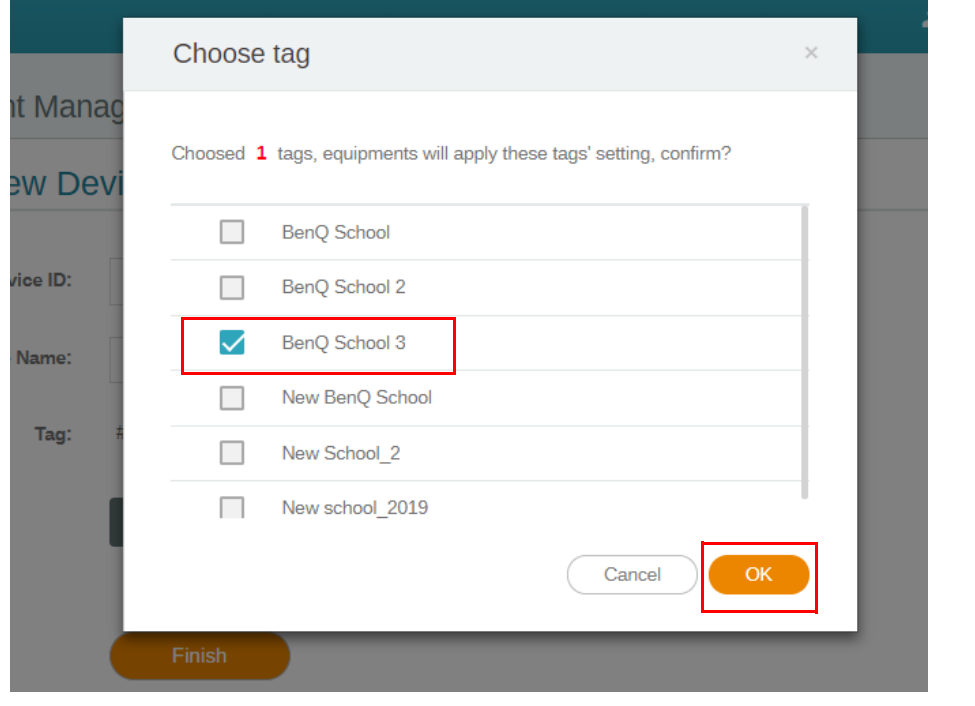

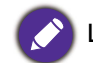

Laite voidaan laittaa moniin eri tunnisteisiin.

4. Varoitusviesti tulee esiin. Napauta **Confirm (Vahvista)** jatkaaksesi.

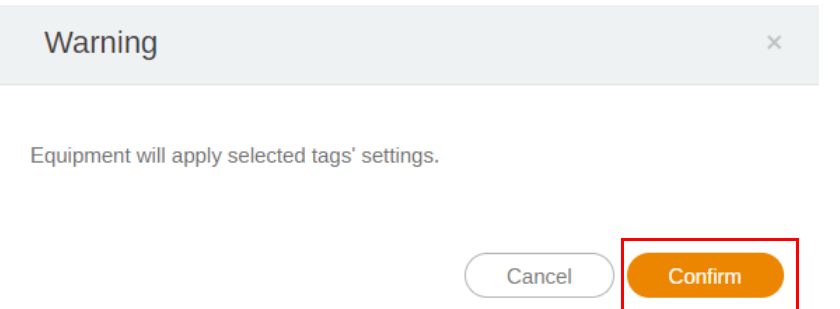

5. Napauta **Finish (Lopeta)** toiminnon loppuun viemiseksi.

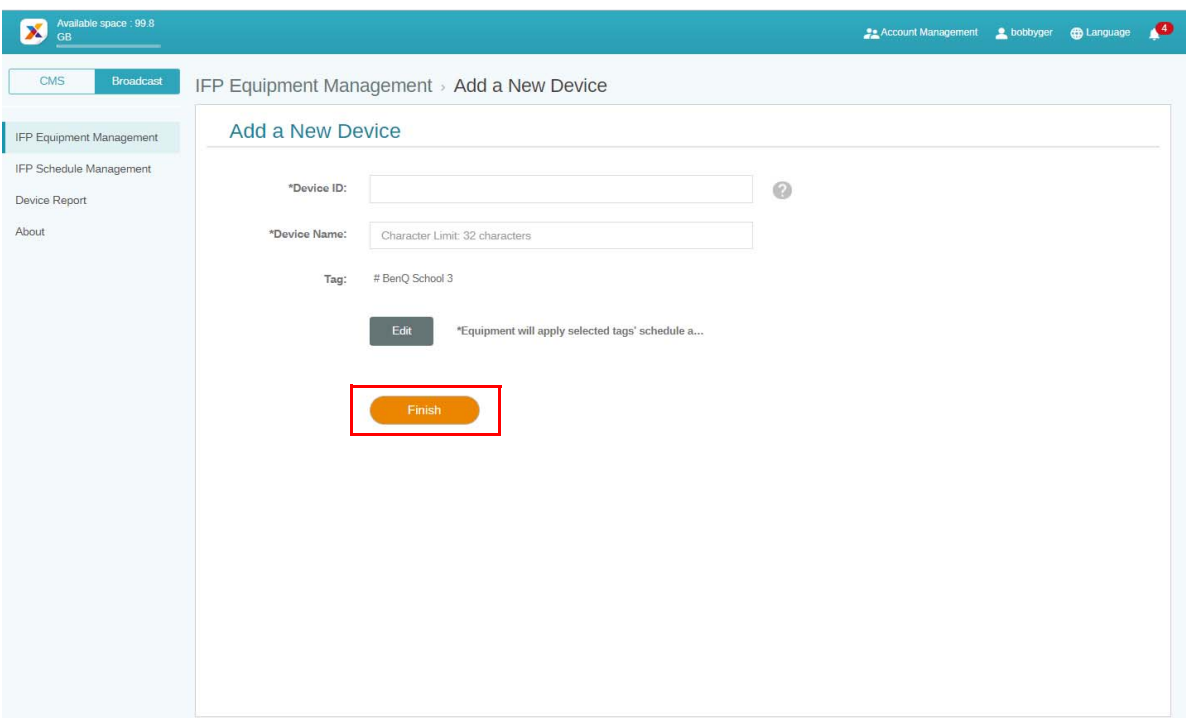

#### <span id="page-18-0"></span>Tunnisteiden muokkaus

1. Voit muokata tunnisteita valitsemalla laitteen nimen ja napauttamalla .

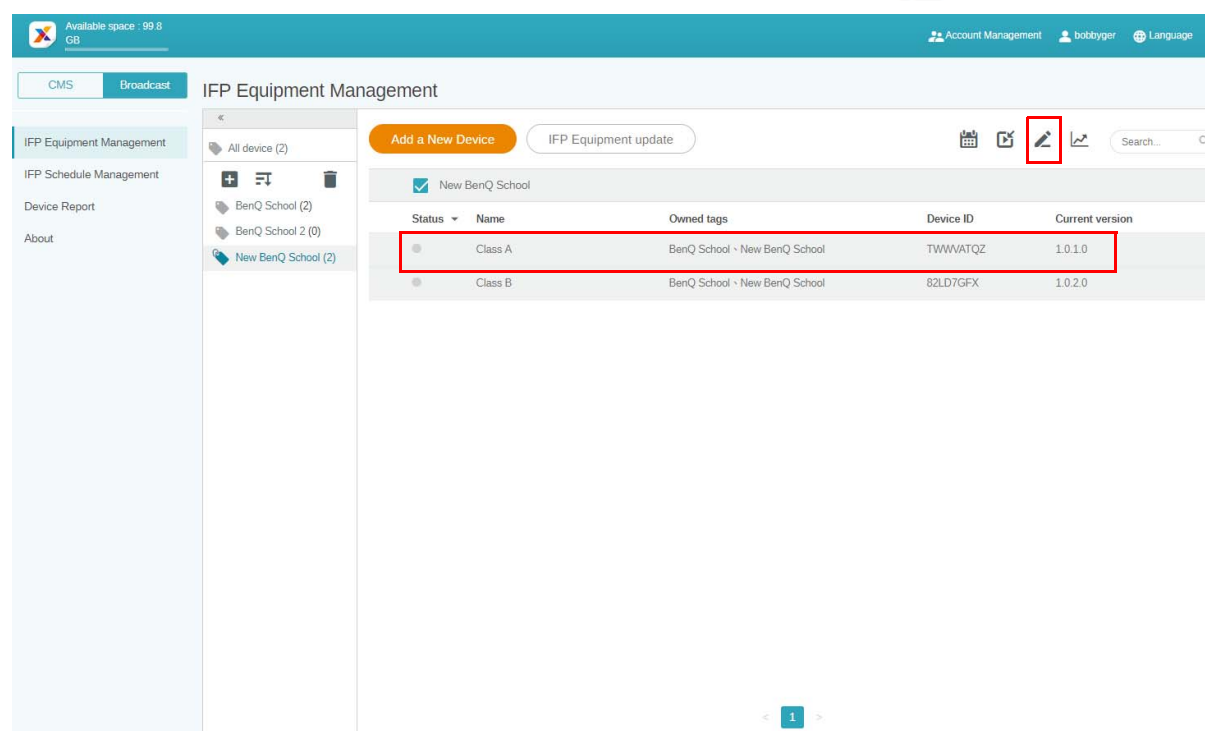

2. Napauta **Edit (Muokkaa)** jatkaaksesi. Valitse tunniste ja napauta **OK**.

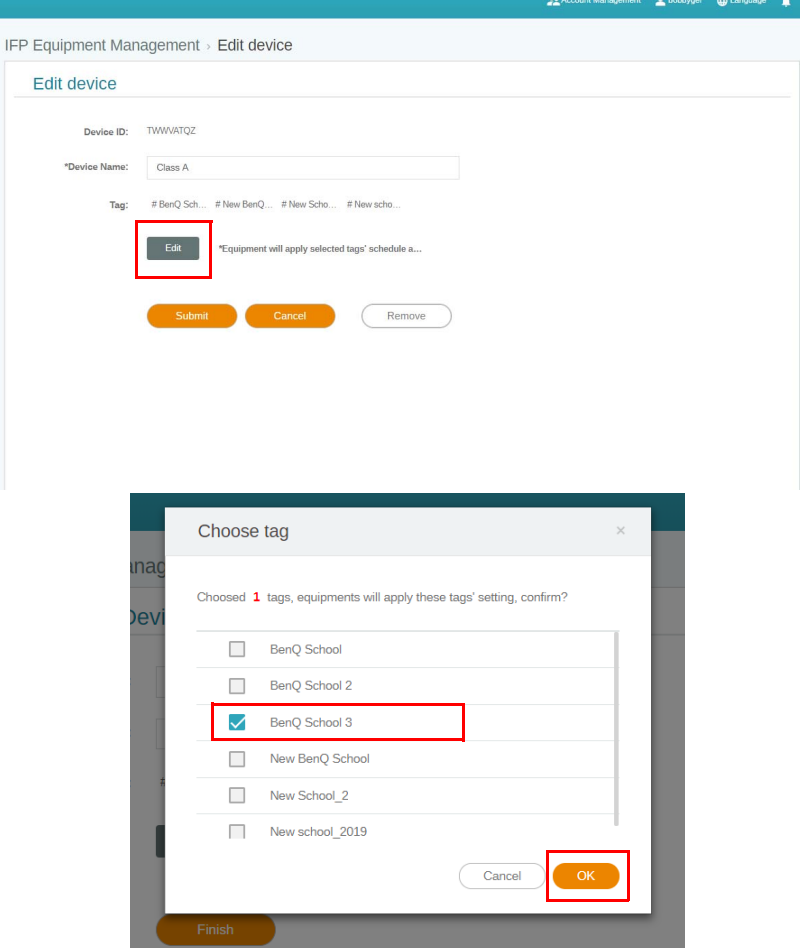

3. Varoitusviesti tulee esiin. Napauta **Confirm (Vahvista)** jatkaaksesi.

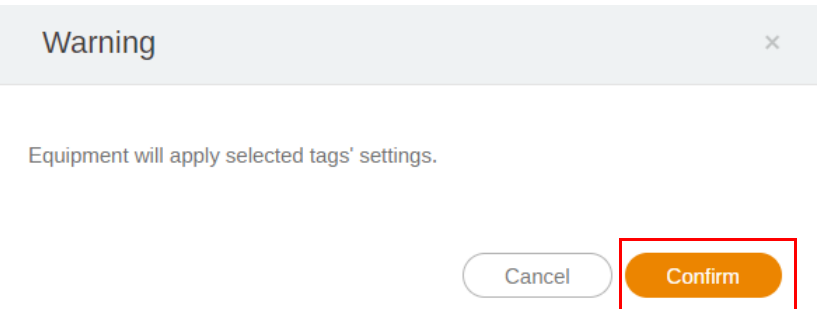

4. Napauta **Submit (Lähetä)** toiminnon loppuun viemiseksi.

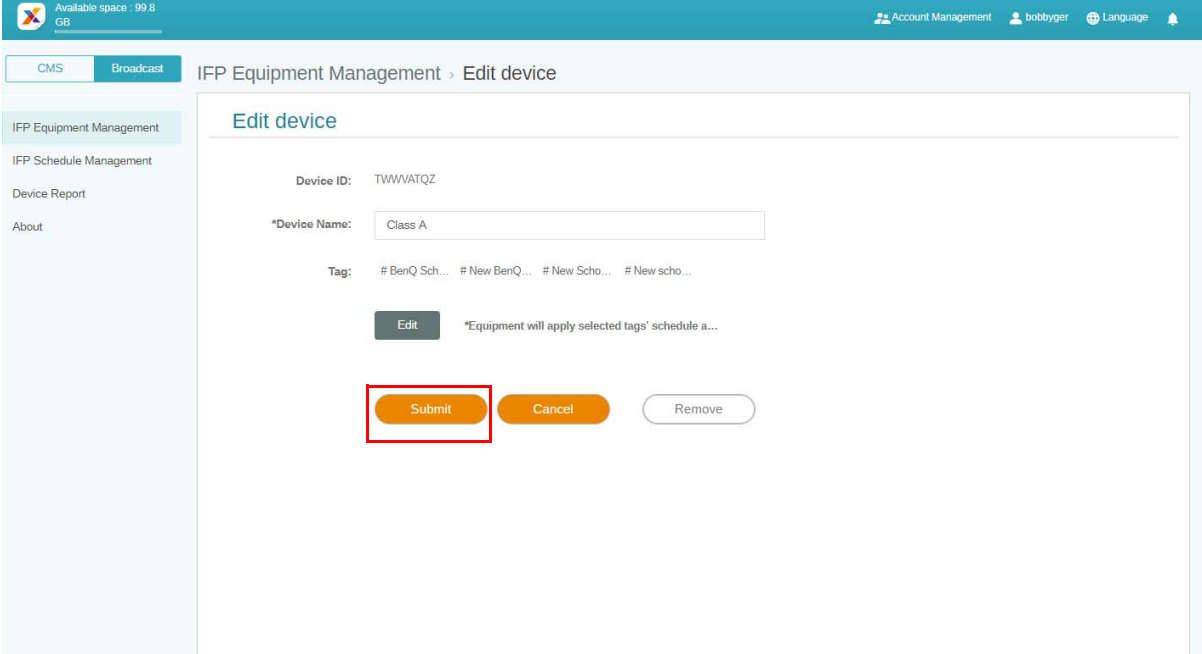

## <span id="page-20-0"></span>IFP-laitteiston päivitys

1. Päivitä laite napauttamalla **IFP Equipment update (IFP-laitteiston päivitys)**.

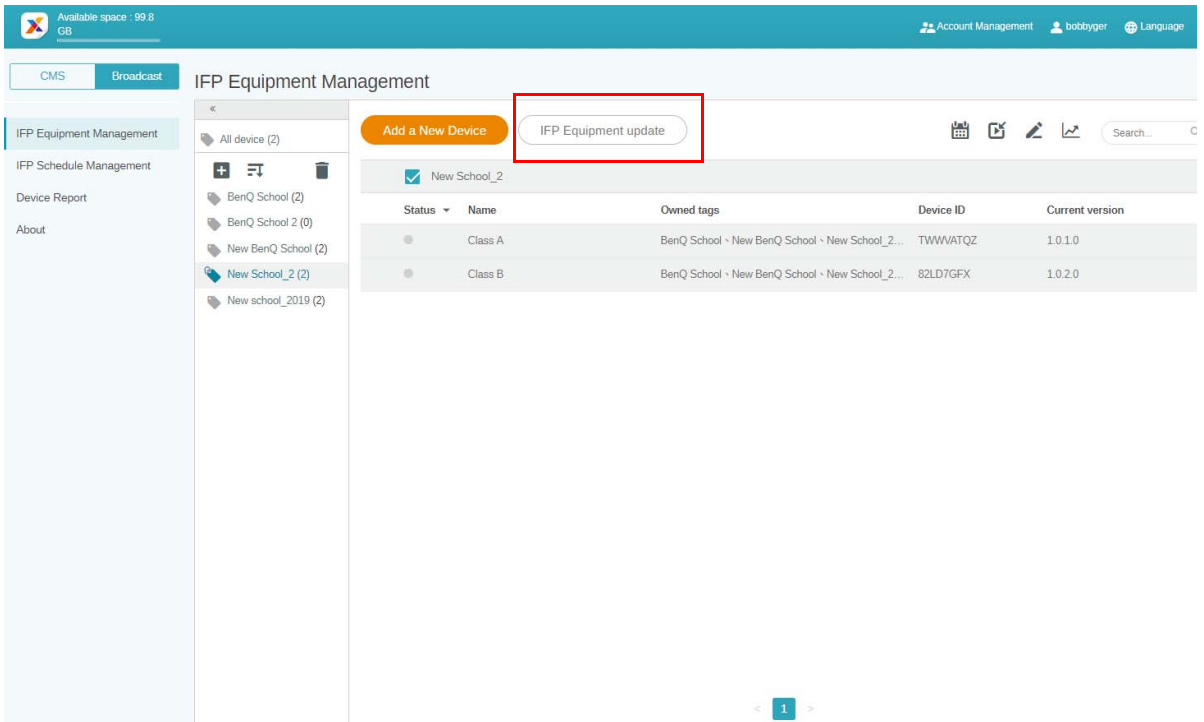

2. Valitse laite, jonka haluat päivittää, ja napauta sitten **Update (Päivitä)**.

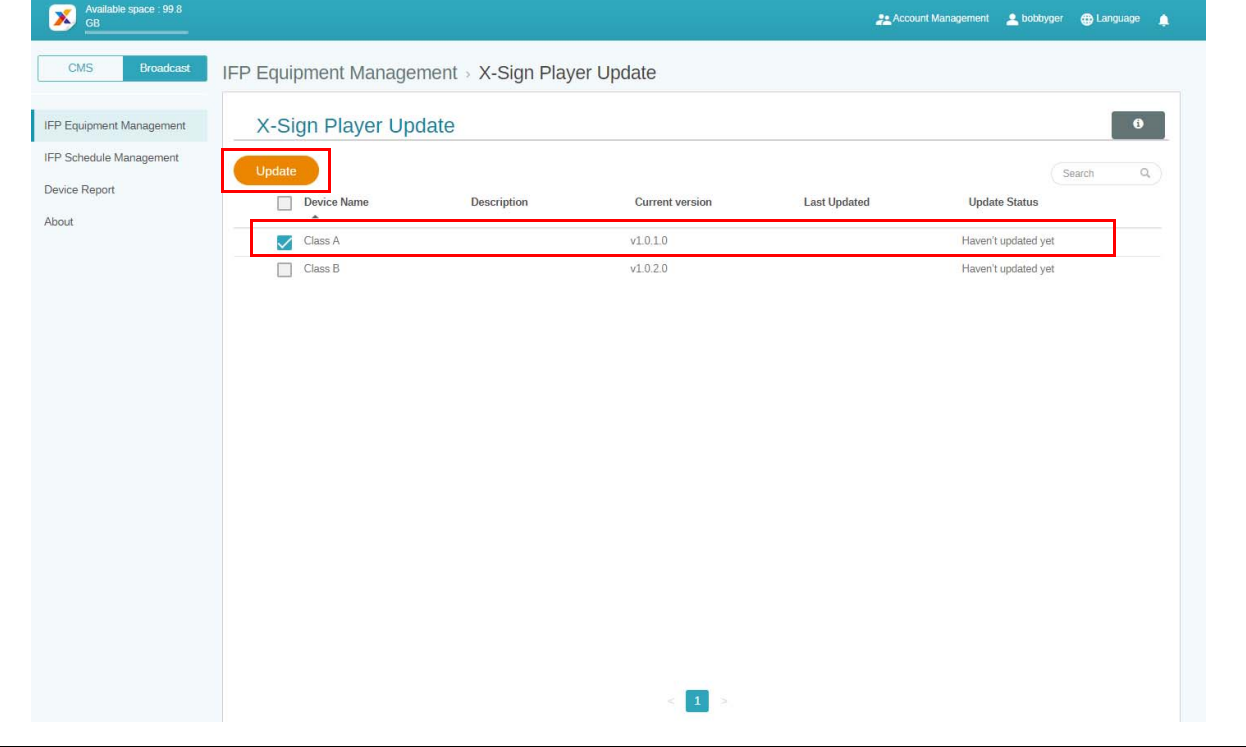

Päivitä laitteen ohjelmisto uusimpaan versioon ennen X-Sign Managerin yhdistämistä.

## <span id="page-21-0"></span>Viestien julkaisu

Voit julkaista viestejä käyttämällä **Aseta aikataulu** tai **Lisää keskeytys** tarpeittesi mukaan.

**Lisää keskeytys** tekee nopean julkaisun, lähettäen viesti heti. Sitä käytetään, kun sinun tarvitsee lähettää tärkeitä viestejä.

**Aseta aikataulu** ottaa käyttöön kalenterirakenteen, toimittaen viestisi määrättynä päivänä tai ajankohtana.

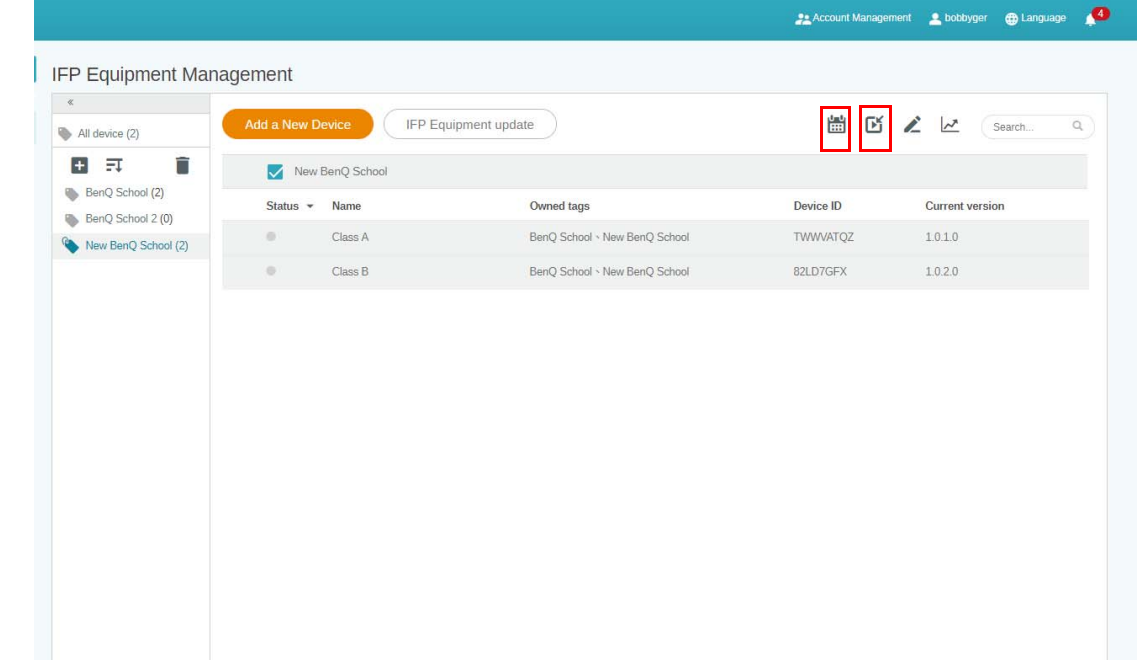

#### <span id="page-21-1"></span>Aseta aikataulu -toiminnon käyttö

1. Valitse tunniste tai laite, jolle haluat asettaa aikataulun ja napauta **1. Karana kaikataulun** hallintasivulle. Voit julkaista viestisi kaikille laitteille tai tietyille tunnisteille.

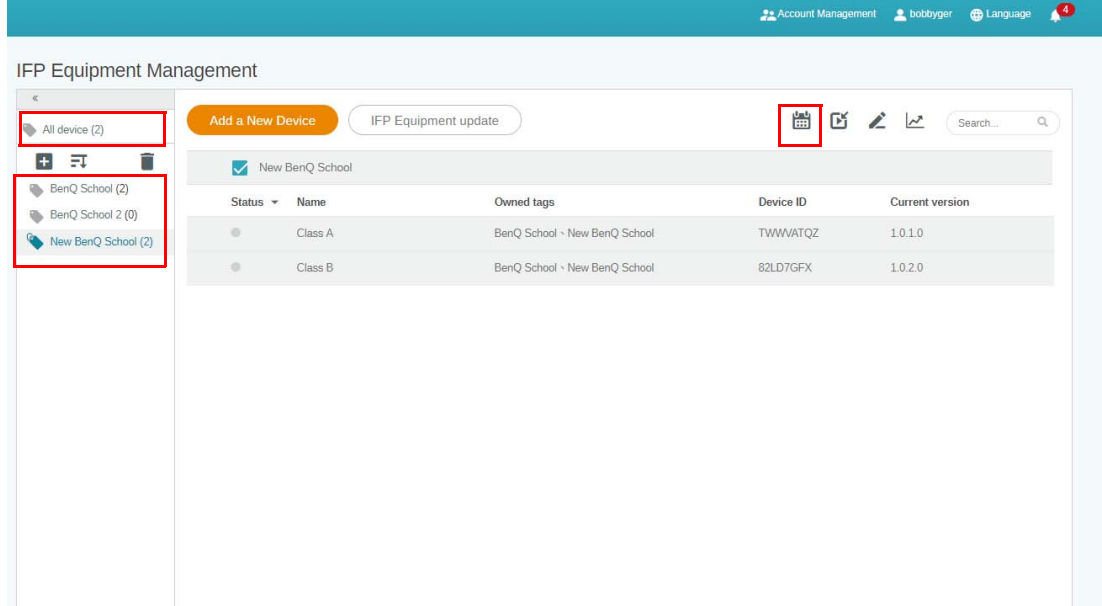

2. Voit asettaa aikataulun valitsemalla päiväyksen ja ajanjakson. **Aseta aikataulu** -ikkuna ponnahtaa esiin.

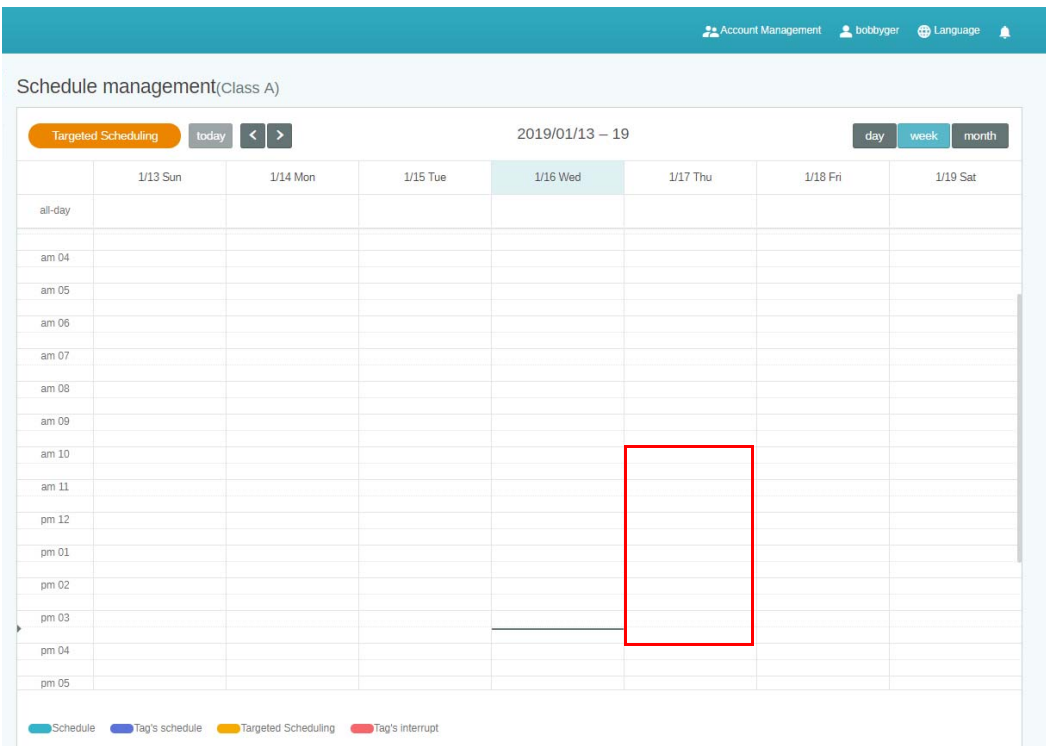

3. Voit muokata sisältöä täyttämällä seuraavat kentät.

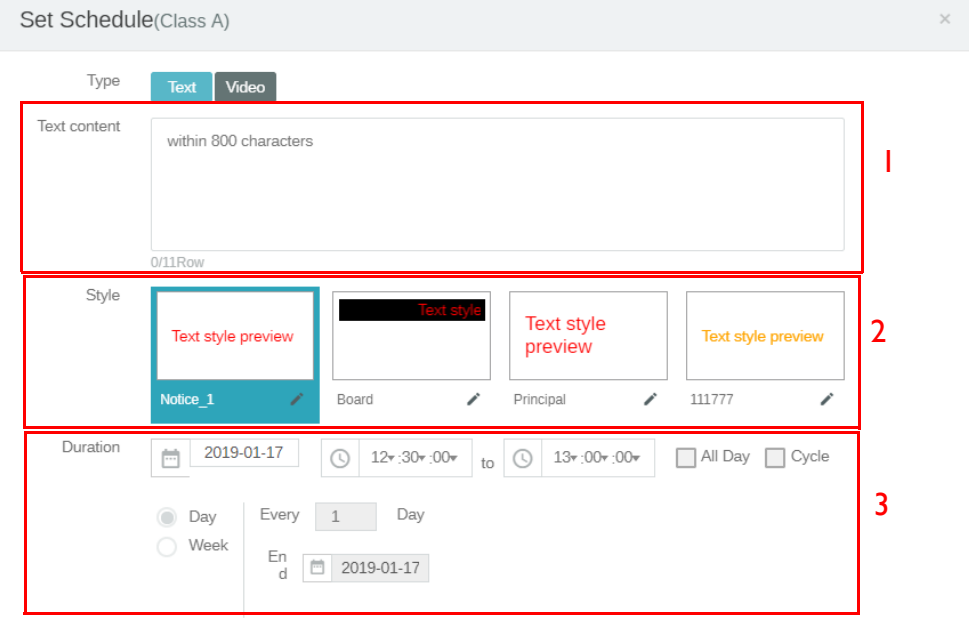

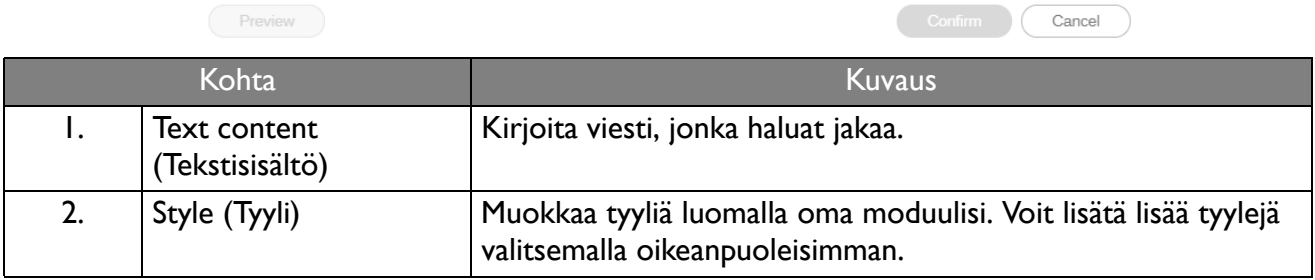

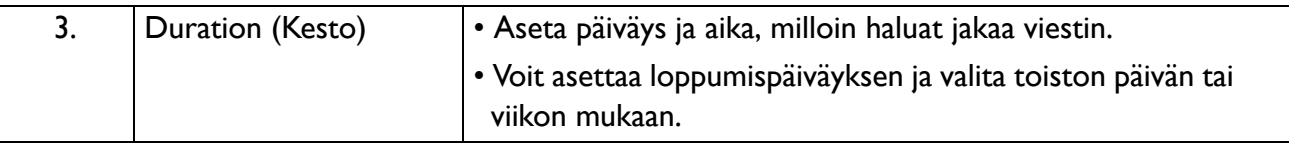

- 4. Kun kaikki määritykset on tehty, napauta **Confirm (Vahvista)**.
- 5. Aikataulu näkyy aikataulun hallintasivulla.

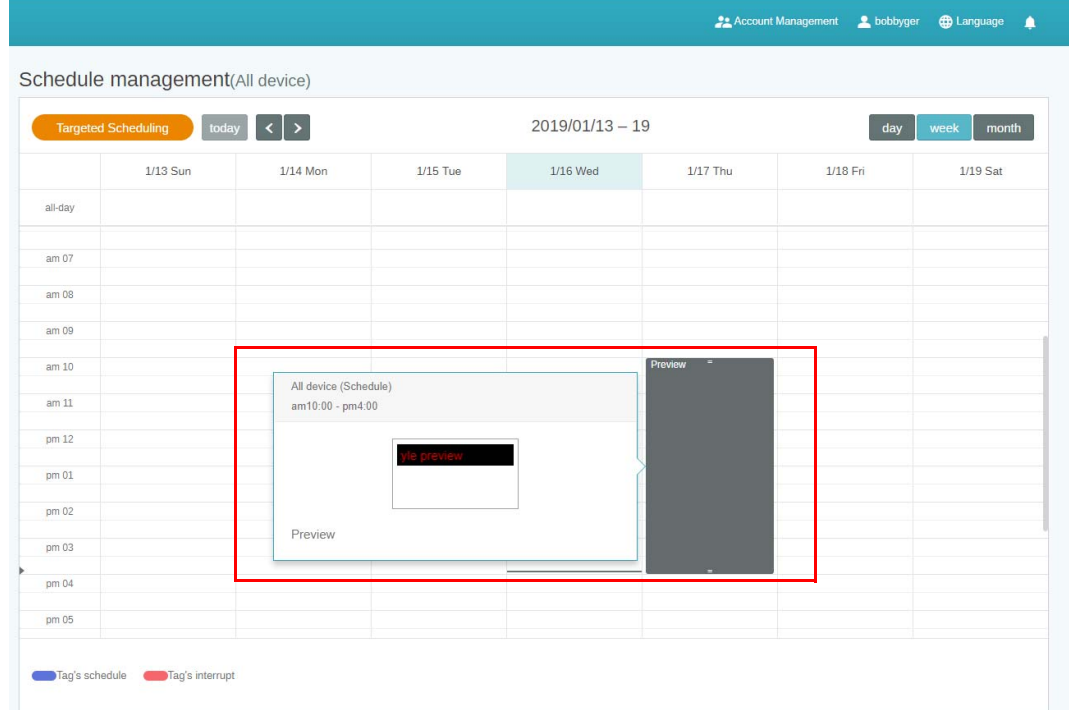

#### <span id="page-23-0"></span>Lisää keskeytys -toiminnon käyttö

1. Valitse tunniste tai laite, jolle haluat lisätä keskeytyksen ja napauta **. Et**t. Voit julkaista viestisi kaikille laitteille tai tietyille tunnisteille.

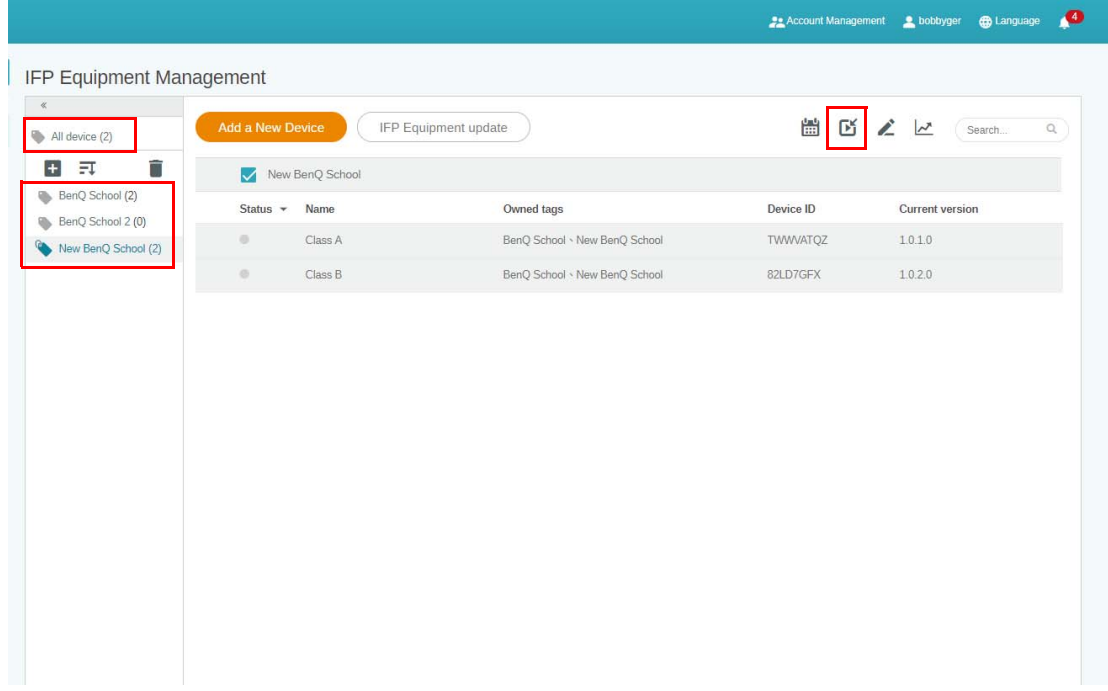

#### 2. Voit muokata sisältöä täyttämällä seuraavat kentät.

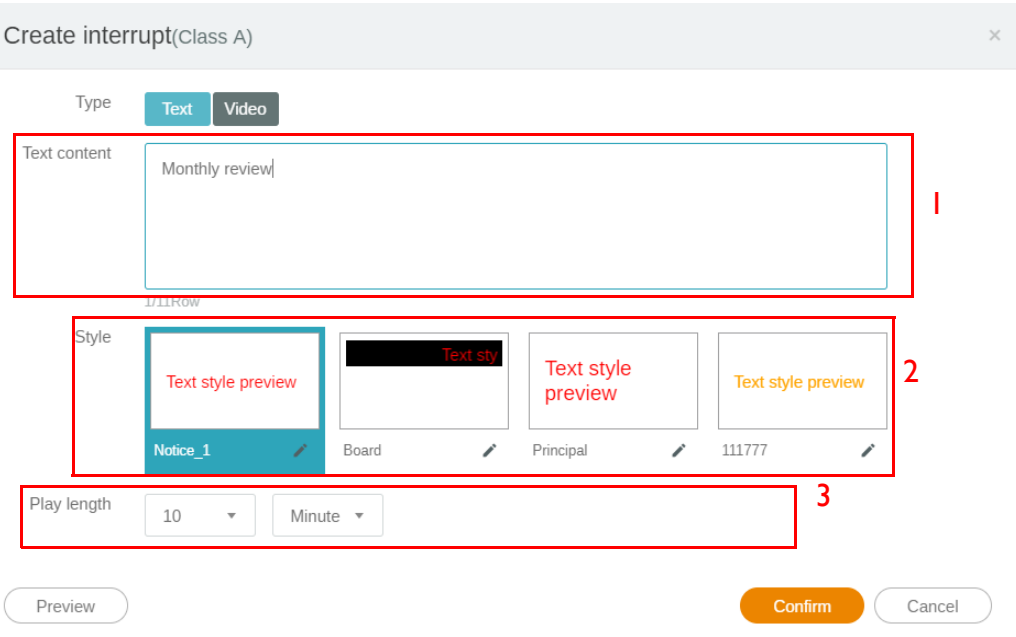

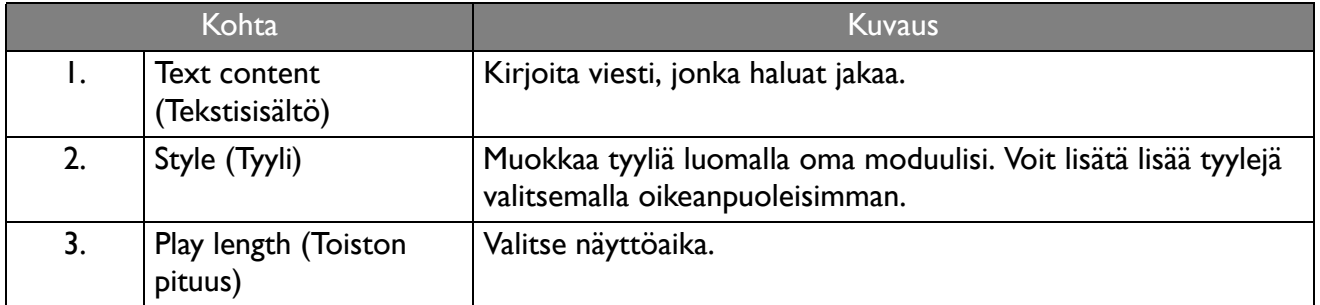

3. Voit luoda oan moduulisi valitsemalla typpi ja tyyliasetuksen. Napauta **Save (Tallenna)** jatkaaksesi.

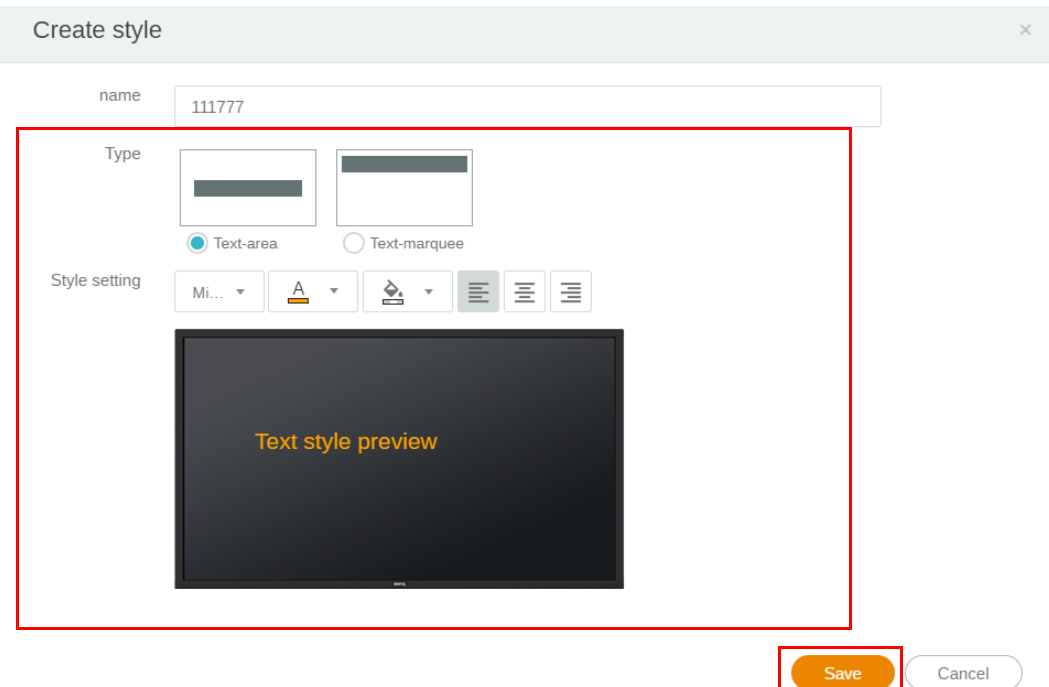

4. Kun kaikki määritykset on tehty, napauta **Confirm (Vahvista)**. Näet keskeytetyn viestin IFP:ssä.

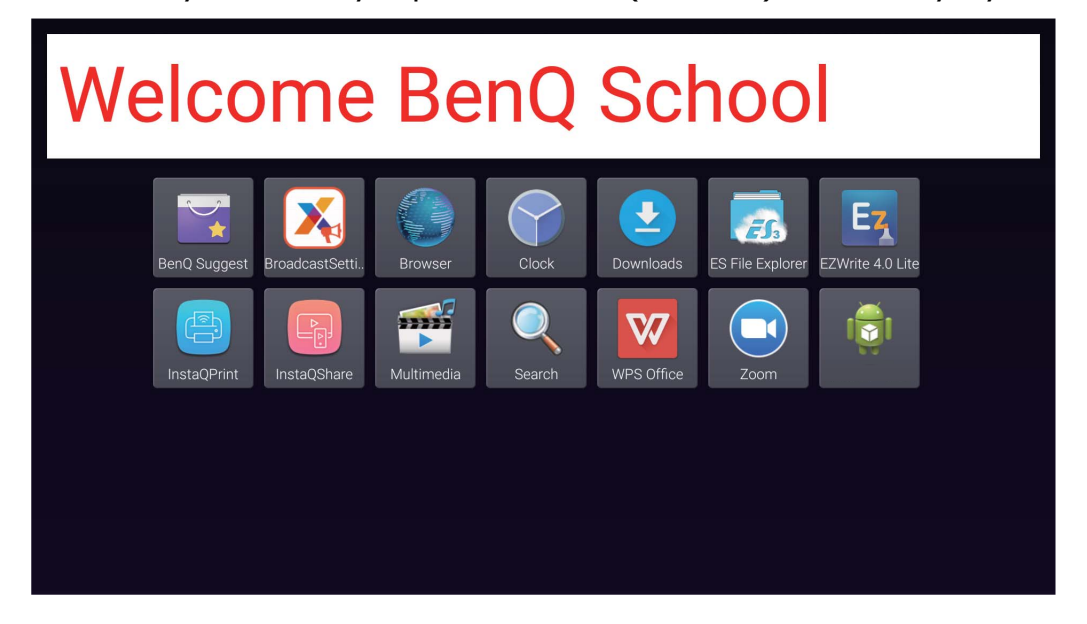

5. Voit sulkea lähetyksen napauttamalla keskeytetyn viestin aluetta.

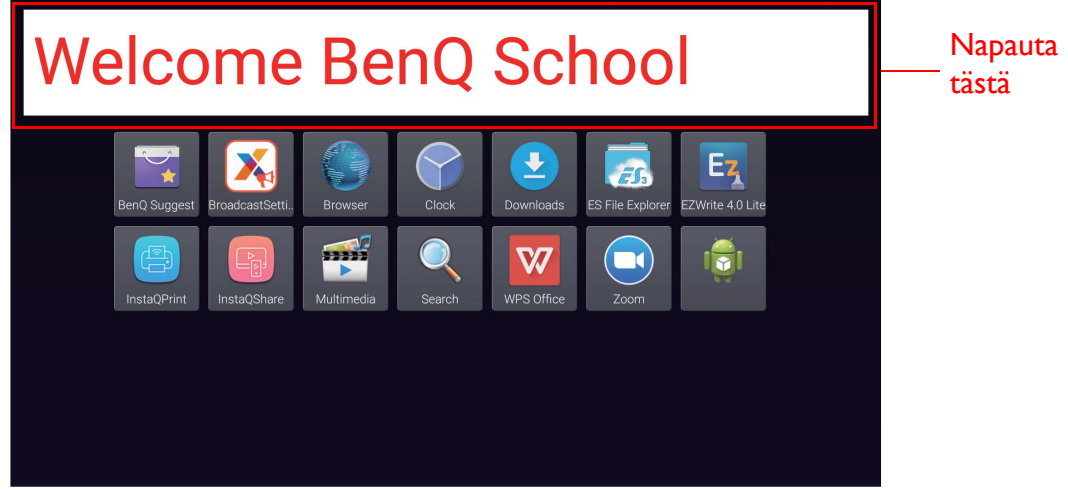

6. Viesti tulee esiin. Napauta **Confirm (Vahvista)** sulkeaksesi lähetyksen.

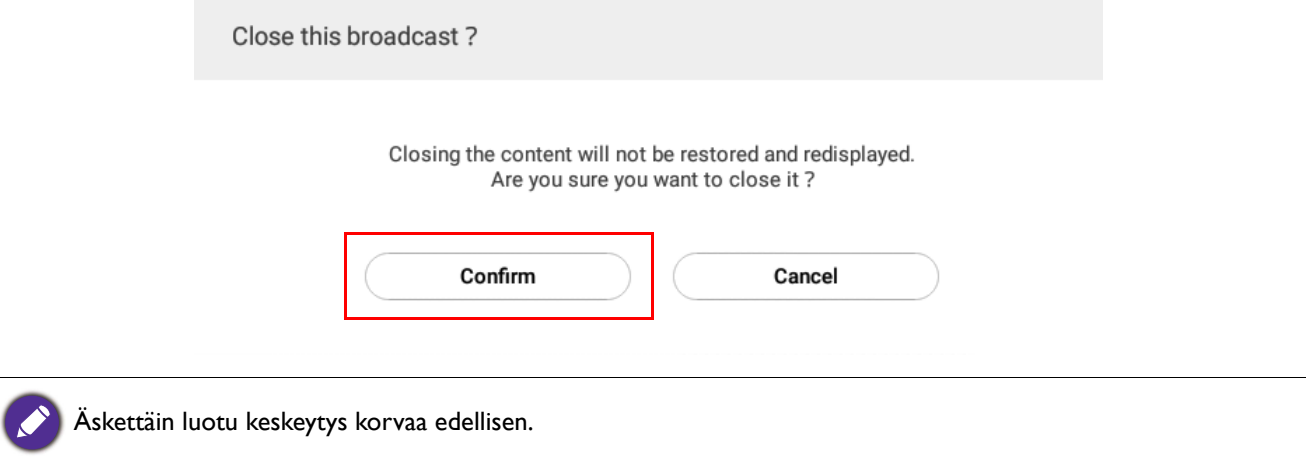

## <span id="page-26-0"></span>IFP-aikataulunhallinta (Historia)

Voit valita ja muokata lähetyshistoriaa valitsemalla **IFP Schedule Management (IFPaikataulunhallinta)**.

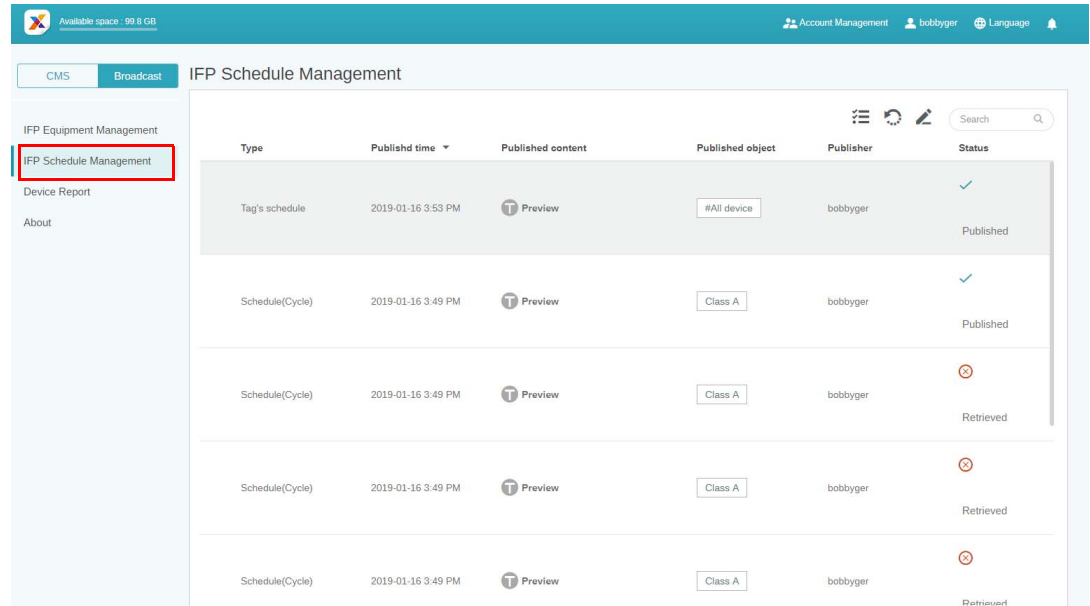

1. Valitse tyyppi (aikataulu tai keskeytys), jonka haluat valita. Voit palauttaa tai muokata valittua kohdetta.

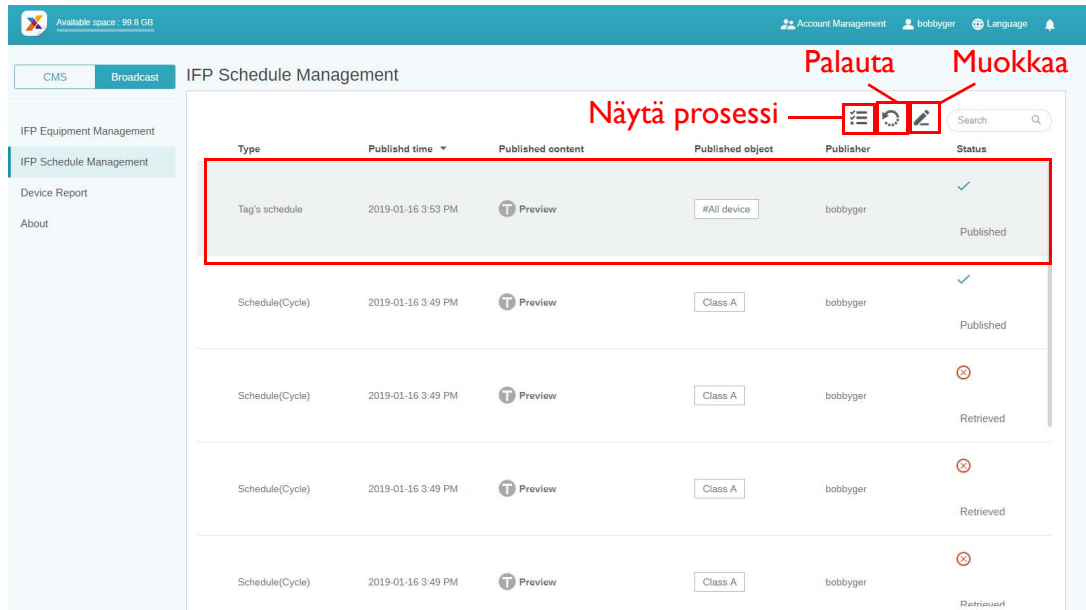

2. Kun olet napauttanut , näet varoituksen ponnahdusikkunassa. Napauta **Confirm (Vahvista)**, jos haluat hakea aikataulun tai keskeyttää.

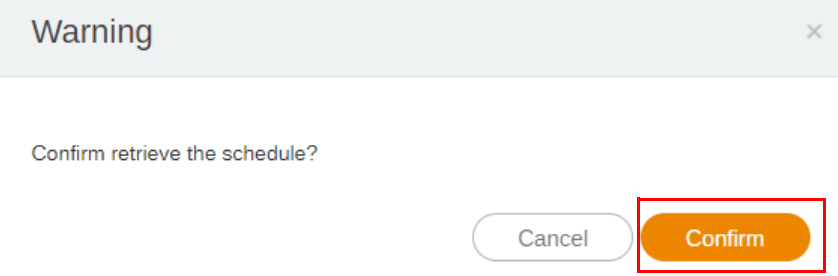

3. Kun olet napauttanut **1988**, näet muokkausikkunan. Napauta **Confirm (Vahvista)**, kun kaikki muokkaukset on tehty.

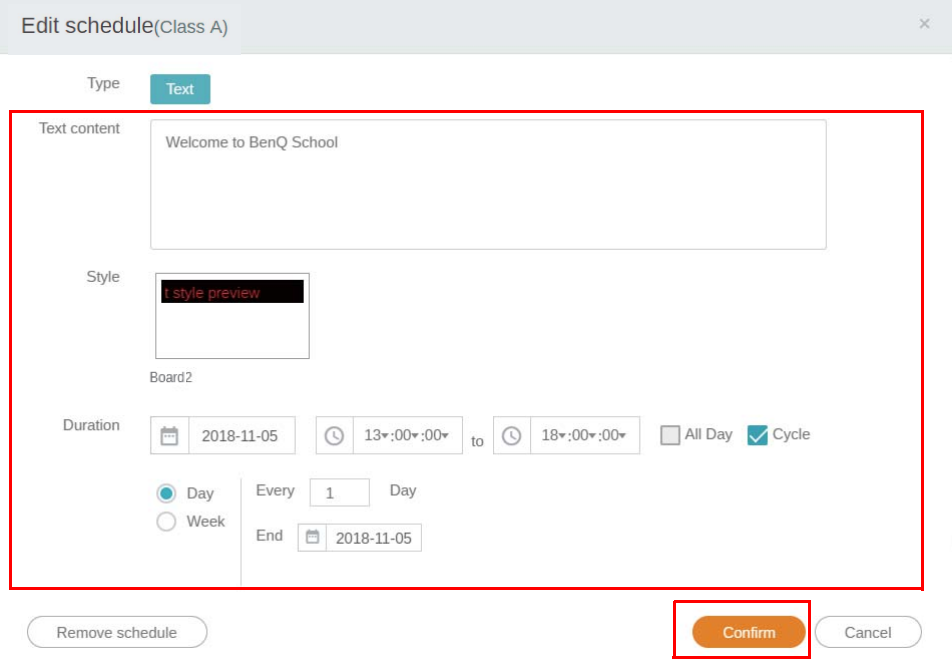

4. Jos haluat poistaa aikataulun tai keskeyttää, voit myös napauttaa poistopainiketta.

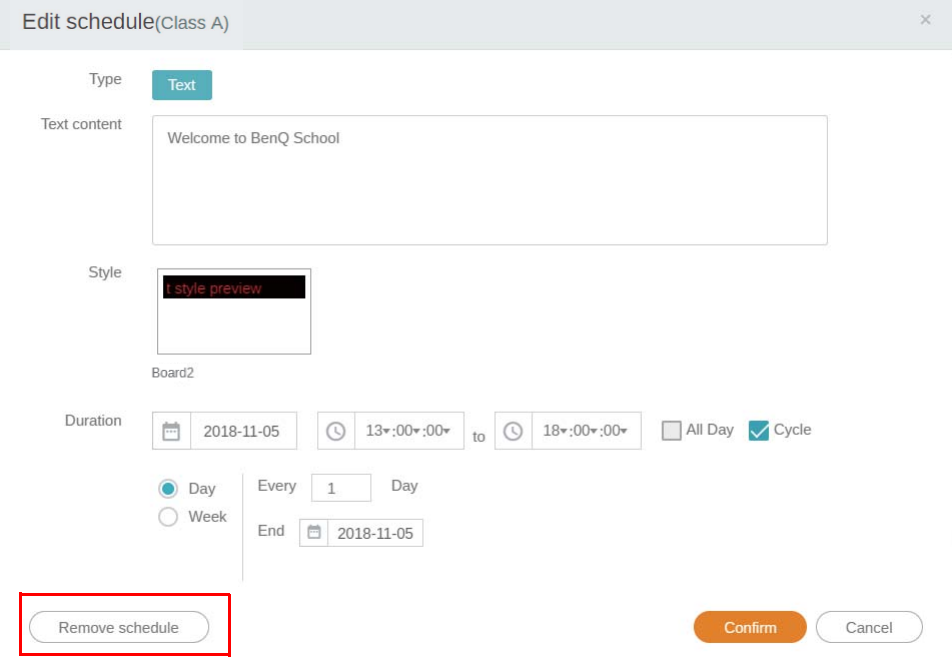

5. Näet viestin ponnahdusikkunassa. Napauta **Confirm (Vahvista)**, jos haluat poistaa aikataulun tai keskeyttää.

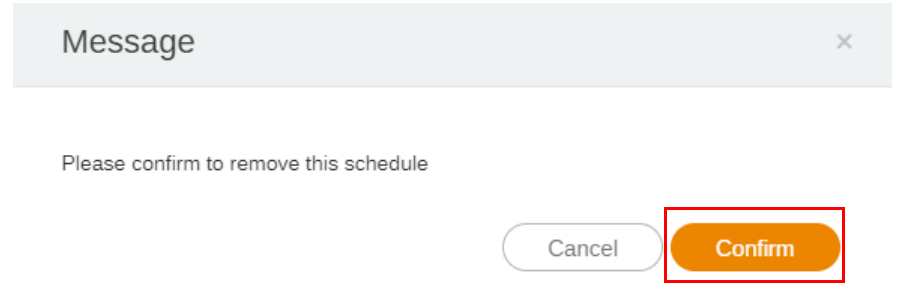

## <span id="page-28-0"></span>**Laiteraportti**

- 1. Siirry laitteiden tapahtumaraporttiin napauttamalla **Device Report (Laiteraportti)**.
- 2. Valitse **Tag / Equipment (Tunniste / Laitteisto)** ja **Date range (Päiväysalue)** ja napauta sitten **Export Report (Vie raportti)**.

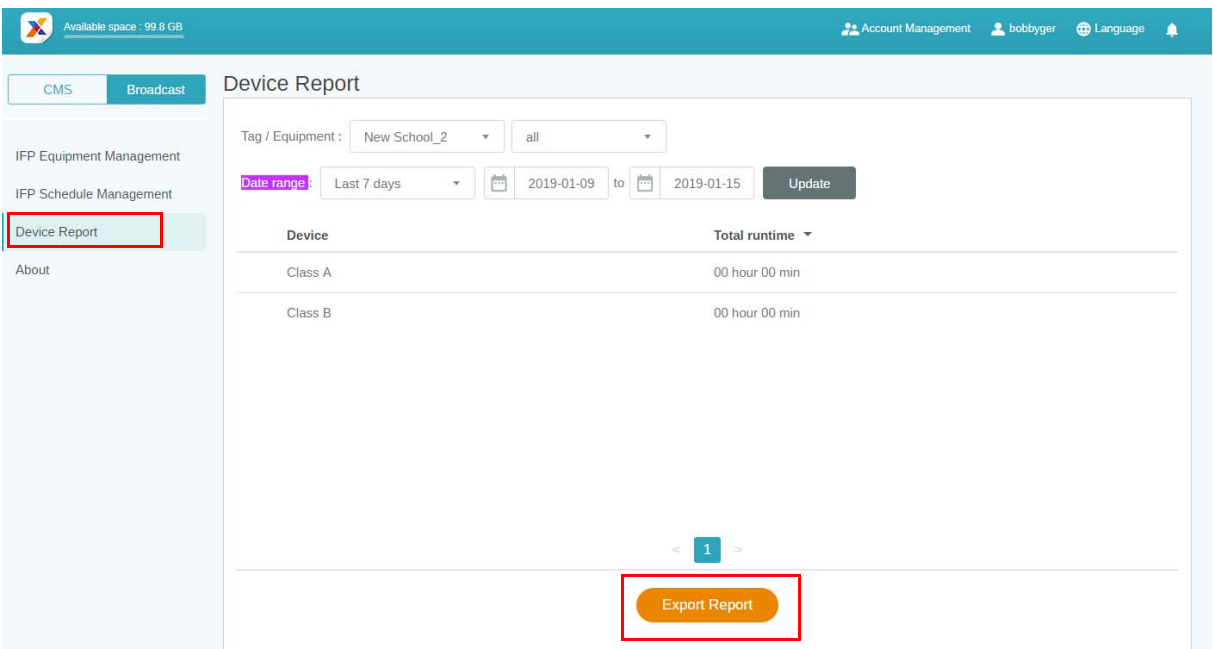

- 3. Raportti viedään csv-tiedostona. Voit avata sen Microsoft Excel -ohjelmassa.
- 4. Voit myös viedä raportin napauttamalla  $\mathcal{N}$ .

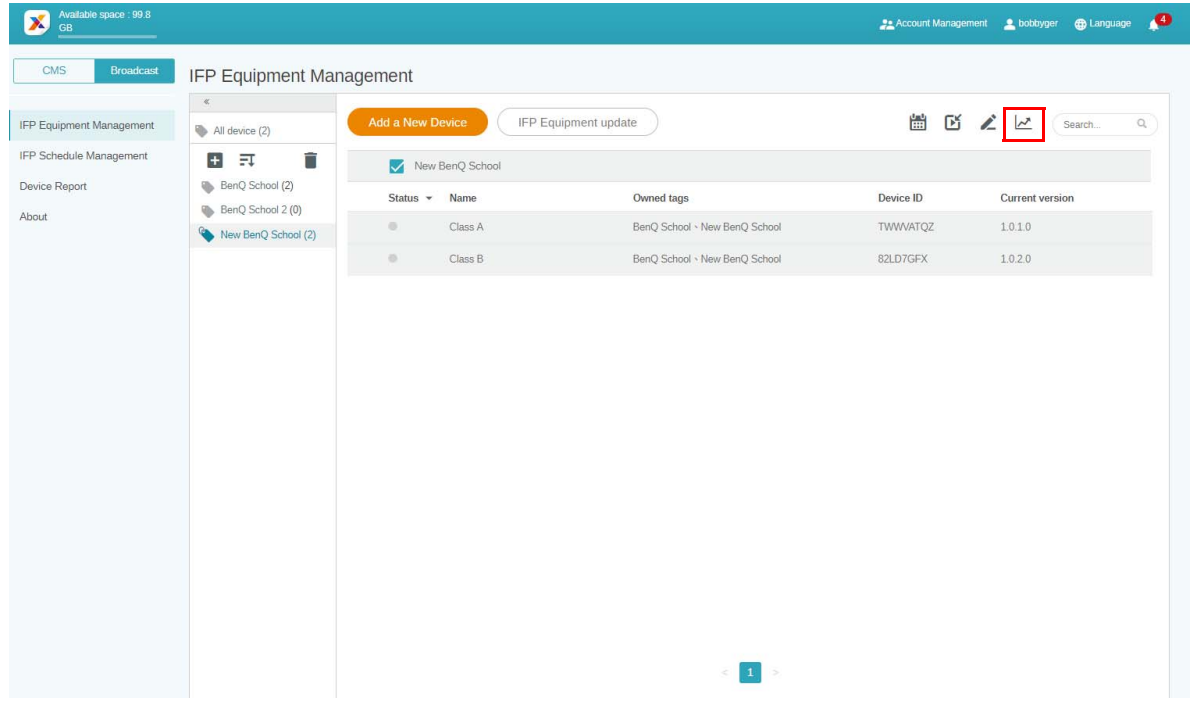